إعلىاد مر/نوبريدالشه

**port and a complete the complete of the second of the second of the second of the second of the second of the s** 

nununununununununununununununun

Microsoft Word تعريف Microsoftword برنامج Microsoft word من أشهر برامج معالجة النصوص ، وقد ظهر في إصدارات عديدة بالعديد من المزايا لكتابة أنواع المستندات من صفحات عادية وأعمدة وحداول وصور ورسوم وصفحات ويب تشغيل البر نامع هناك أكثر من طريقة لنشغيل أي برنامج نوافذي بصورة عامة ، وأسهل طريقة لنشغيل ورد هي نقر الأيقونة الخُصة به Microsoft Word من قائمة البرامج Program المتفرعة من قائمة ابدأ الموجود على شريط المهام \* تدريب 1-قم بتشغيل وورد ثم أكتب بعض النصوص باللغة العربية .

2–انرك مسافة بضغط مفتاح المسافة من لوحة المفانيح بين كل كلمة وأخرى.

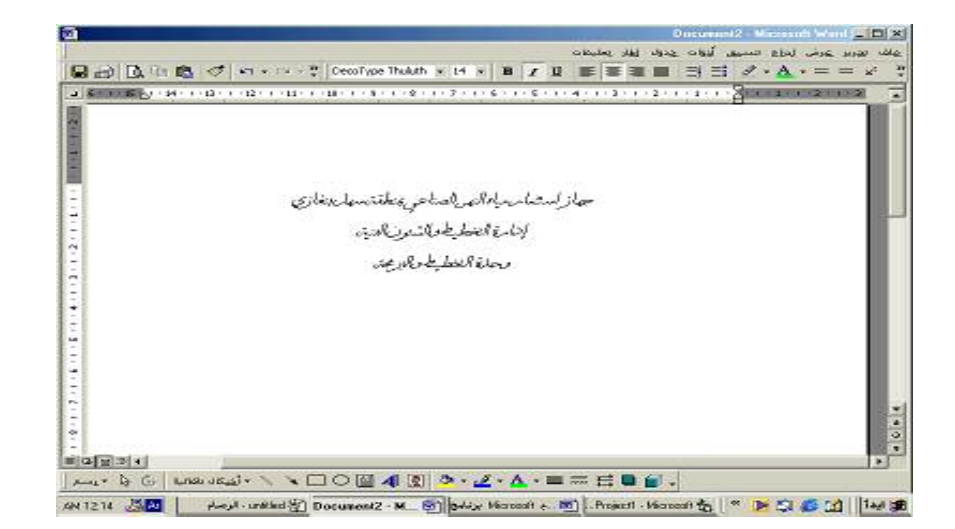

. - يمكن تصحيح خطأ كلمة باستخدام مفتاح المسح Backspace من لوحة المفاتيح . 2– عندما يصل المؤشر لنهاية السطر استمر في الكتابة لينتقل المؤشر نلقائيا لسطر جديد لتكوين فقرة . 3– بمكن إنهاء فقرة أو بدء سطر جديد بضغط مفتاح الإدخال Enter من لوحة المفاتيح . 4-يمكن الانتقال لسطر جديد في نفس الفقرة بضغط المفتاحين (SHIFT + ENTER) 5– عند الوصول لنهاية الصفحة يقوم البرنامج تلقائيا بإدراج صفحة جديدة .

جهااز استثمار مياه النهر

MicroSoft Word

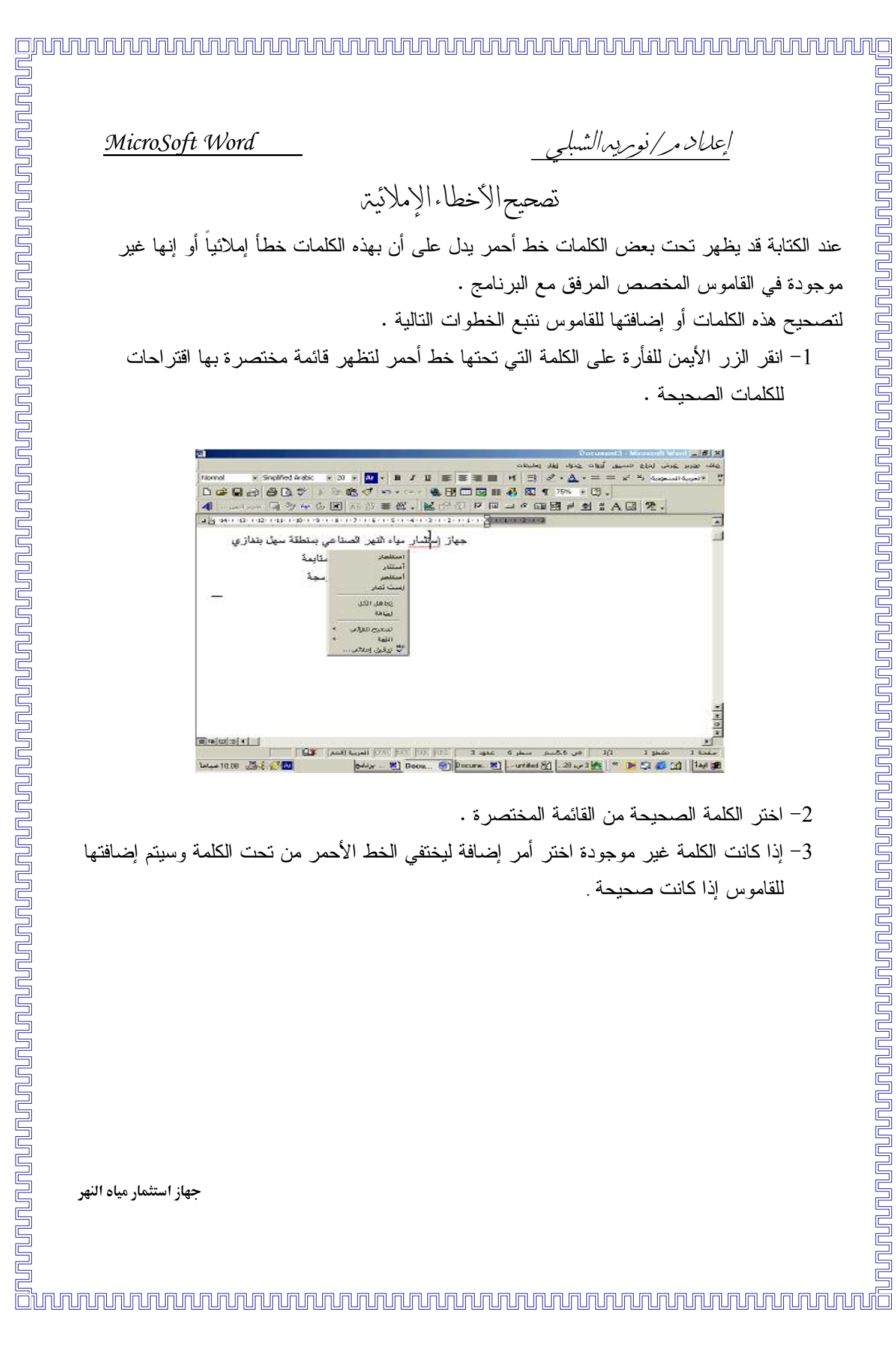

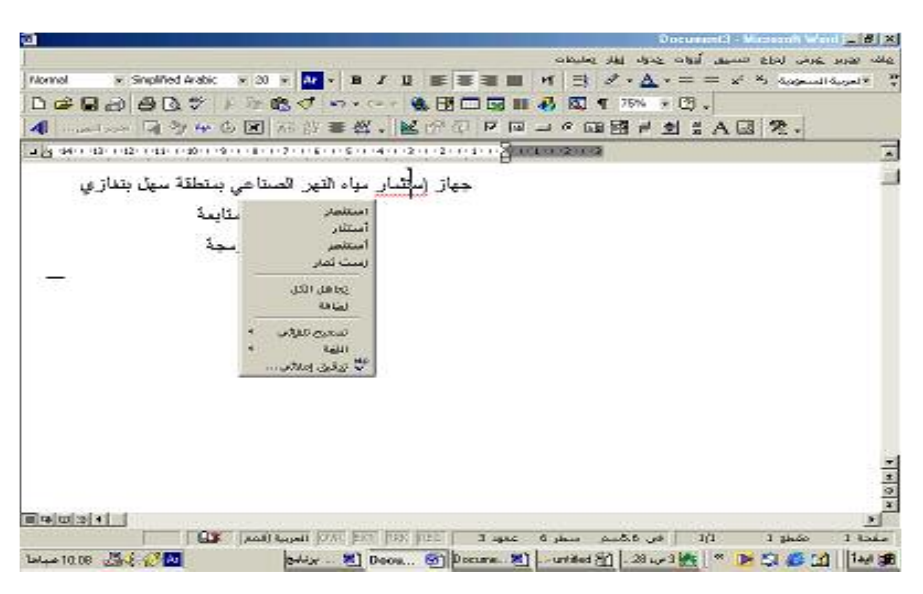

- 
- 

إعلان مر/نوريد الشبلج

تنسبق النصوص قم بالبداية بتحديد (تظليل) النصوص التي تريد تتسيقها باستخدام الفأرة أو المفتاح العالي Shift مع أسهم لوحة المفاتيح ثم اتبع الخطوات التالية :

قم بتغيير الخط من قائمة الخط fonts الموجودة على شريط الأدوات التتسيق =

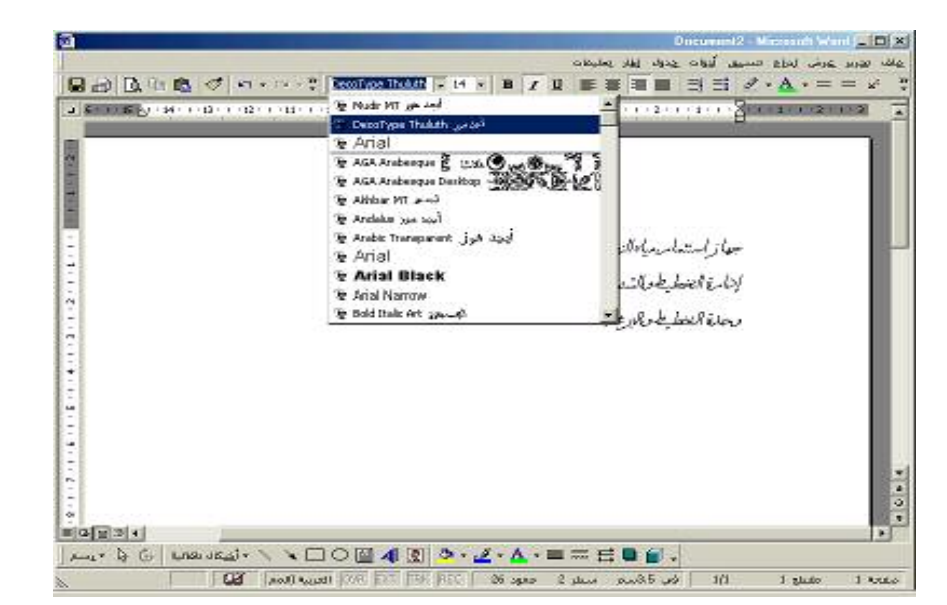

2– حدد حجم الخط بالنقاط من قائمة حجم الخط الموجو دة بمين قائمة الخط على شر بط أدو ات التتسبق . 3– استخدم أزرار شريط أدوات التتسيق لإضافة تأثير ات على النصوص المحددة بجعل خطها أسود عريض Bold أو مائلا Italic أو لوضع خط تحت النص أو لمحادتها في الاتجاهات المختلفة .

طباعترمسننك انقر زر طباعة الصحيح Print الموجود على شريط الأدوات لنتم طباعة المستند على الطابعة الافتراضية الموصفة للعمل على نظام التشغيل . حفظ المسننك

1− اختر أمر حفظ من قائمة الملف أو انقر زر حفظ ◘ أصلى غريط الأدوات أو اضغط مفاتيح الاختصار (ctrl + S) من لوحة المفاتيح ليظهر صندوق الحوار حفظ باسم.

MicroSoft Word إعلىاد مر/نومرد مالشهلبي 2– حدد محرك الأقراص والمجلد الذي تريد حفظ الملف فيه من قائمة حفظ ثم اكتب اسم الملف في خانة اسم الملف .

تأكد أن Word Document هي النشطة في خانة حفظ الملف بنوعه ثم أنقر زر حفظ ليتم حفظ  $\!3$ الملف .

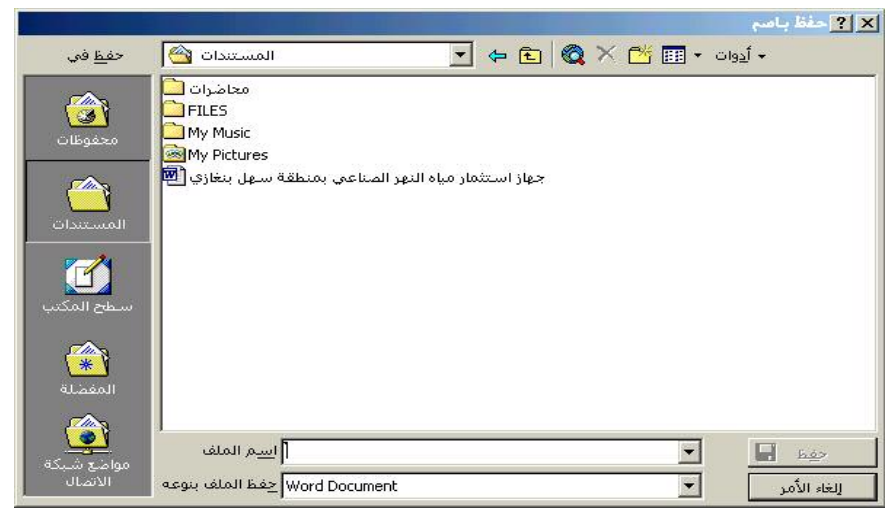

بيئترالبر نامج

ր համար համար համար համար համար համար համար համար համար ա

نتكون الشاشة الرئيسية في البرنامج من العديد من العناصر ، ويوجد في البرنامج أكثر من مشهد عرض . شير بط العنوان Title Bar

يحتوي أزرار التحكم في نافذة البرنامج ويظهر به اسم البرنامج واسم المستند المفتوح ، وتأخذ المستندات . الجديدة الاسم الافتر اضي Document إلى حين تسميتها اسم جديد

شير بطة القوائع Menu Bar يشتمل على قوائم أوامر البرنامج لمعالجة النصوص والنعامل مع المستندات ويمكن تخصيص القوائم بإضافة أوامر إليها أو حذف بعض الأوامر منها كما يمكن إنشاء قوائم جديدة . بعض أوامر القوائم بوجد على بمبنها شكل الزر المخصص لها على شريط الأدوات وعلى البسار مفاتيح اختصار نشغيلها من لوحة المفاتيح. عند فتح القائمة لا تظهر جميع أوامرها بل تظهر الأوامر التي يمكن تتفيذها في الوضع الحالي للبرنامج أو الأوامر التي تم نتفيذها في مرات سابقة . ويمكن إظهار باقى الأوامر بنزك القائمة مفتوحة برهة أو بنقر السهم في أسفل القائمة

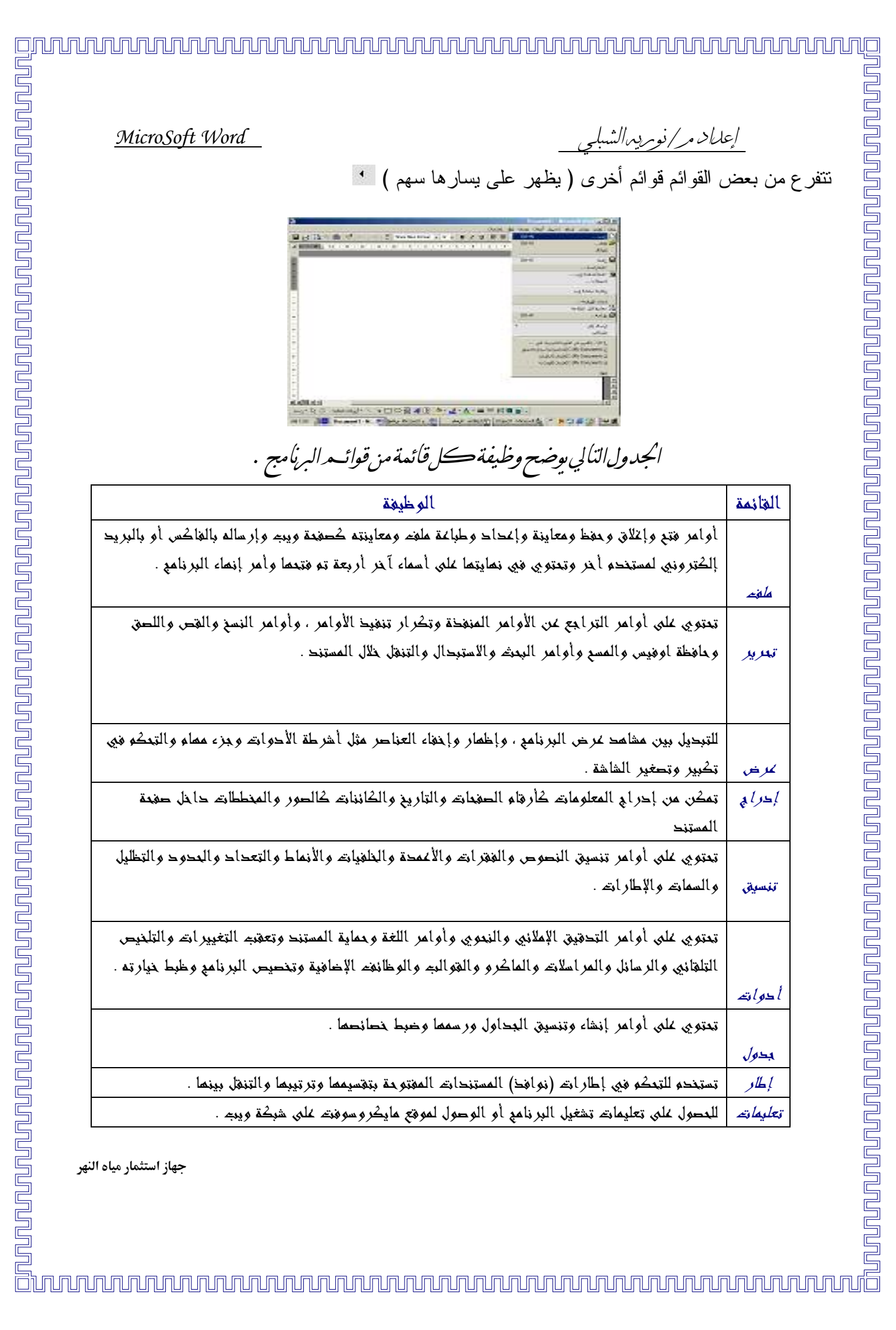

إعداد مر/نوبريدالشبلي

إظهام وإخفاء شر إئط الأدوات للتحكم في إظهار وإخفاء شرائط الأدوات اتبع الخطوات التالية :

1– انقر بالزر الأيمن للفأرة في أي مكان على أشرطة الأدوات لتظهر قائمة بها أسماء كافة شرائط الأدوات .

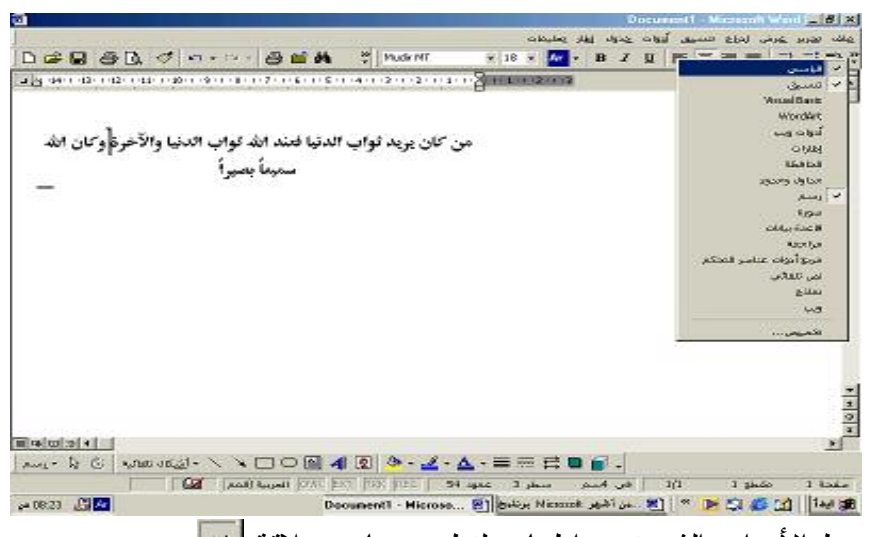

2- انقر اسم شر بط الأدو ات الذي تر بد إظـهار ه لتظـهر بـجانبه علاقة | <sup>ب</sup> | | 3– انقر اسم شريط الأدوات مر ة أخر ي من القائمة المختصر ة ليختفي . يمكن بطريقة أخرى إظهار وإخفاء شرائط الأدوات من خلال قائمة "أشرطة الأدوات " المتفرعة من قائمة عرض .

نقل وقحريك أشرطتها الأدوات

يمكن نقل أو تحريك أي شريط أدوات على الشاشة بسحبه من مقبض التحريك الذي يوجد بسار شريط الأدوات (أو من شريط عنوانه ) إلى المكان المطلوب على الشاشة .

أشر طترالنعرين <u>Scrol</u>l Bars

يوجد على جانبي المستند شريط تمرير أفقى وآخر رأسي يستخدمان لاستعراض صفحات المستند سطر بسطر عن طريق نقر الأسهم الموجودة في بداية أو نهاية كل شريط تمرير يتم التتقل بين صفحات المستند صفحة صفحة عن طريق نقر أز ر ار الأسهم الموجودة أسفل شريط التمرير العمودي .

جهاز استثمار مياه النهر

MicroSoft Word

إعداد مر/نوبريدالشبلي MicroSoft Word يوجد أسفل شريط النمرير العمودي بين زري استعراض الصفحات زر "استعراض كائن" يمكن من خلاله استعراض صفحات المستند حسب المقاطع أو التعليقات أو الحواشي السفلية أو التعليقات الختامية أو الحقول أو الجداول أو الرسوم أو العناوين الموجودة داخل صفحات المستند . شريط المعلومات Status Bar بوجد شريط المعلومات أسفل نافذة البرنامج وهو يعرض معلومات عن المستند المفتوح . سطر 3 - عمود 54 - OVR EXT TRK REC | مطر 3 - 1990 | العربية (المم أفعى 4سم  $\overline{1/1}$ 1 zhão صفحة 1

يظهر جهة اليمين رقم الصفحة الموجود بها مؤشر الكتابة ورقم المقطع ورقم الصفحة الحالية بالنسبة لعدد صفحات المستند ومسافة مؤشر الكتابة من الهامش العلوى للصفحة ورقم السطر ورقم العمود الموجود بهما المؤشر .

تغيير شكل شاشترالبرنامج

تستخدم أوامر قائمة عرض للنتقل بين مشاهد العرض المختلفة الموجودة في البرنامج كما تستخدم لضبط شاشة البرنامج وتخصيصها لتتناسب مع العمل .

عرض المسننك مك الشاشتير

n proponent and proponent and a composition of the component and proponent

يتم الانتقال لنمط عرض المستند ملء الشاشة باختيار أمر ملء الشاشة من قائمة عرض فيظهر المستند فقط على الشاشة بدون بيئة عمل البرنامج ليتيح مساحة أكبر للعمل مع صفحة المستند . للخروج من هذا النمط والعودة لببيئة العمل اضغط مفتاح الهروب Esc من لوحة المفاتيح ، أو بنقر زر إغلاق ملء الشاشة الذي يظهر على الشاشة .

تڪير وتصغير شاشترالبر نامج يستخدم أمر نكبير وتصغير من فائمة عرض لتكبير وتصغير مشهد عرض المستند على الشاشة ، ويتم ذلك بإتباع الخطوات التالية .

MicroSoft Word

1– أختر أمر تكبير / تصغير من قائمة عرض ليظهر على الشاشة صندوق حوار تكبير / تصغير 2– حدد نسبة حجم الشاشة بتتشيط زر الأمر المطلوب من جزء تكبير / تصغير إلى أو بكتابة النسبة المطلوب النكبير أو النصغير إليها في عداد النسبة المئوية "بالمائة" ليظهر شكل الصفحة وحجم الكتابة بها في منطقة المعاينة .

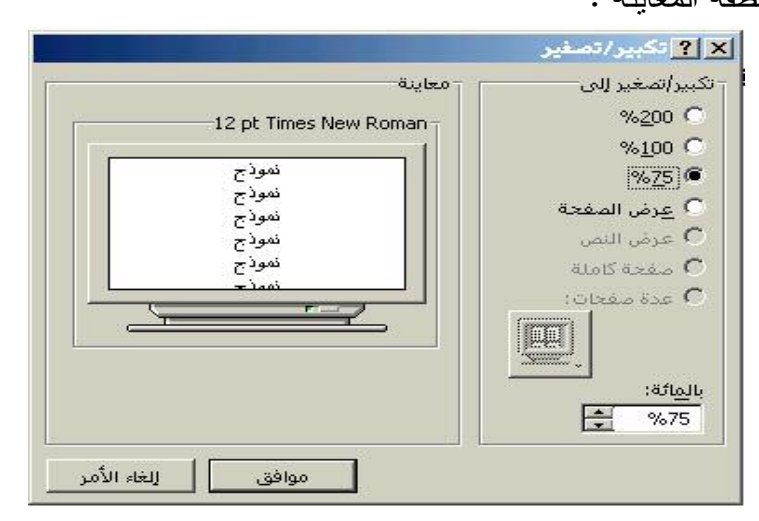

- انقر زر الموافقة OK ليتم تطبيق الإعدادات على صفحات المستند  $3$ \* لاحد ظرأن

إعداد مر/نوبريدالشبلي

• يمكن تصغير وتكبير الشاشة باستخدام زر نكبير تصغير في شريط الأدوات القياسي . إغلاق المسننك وإفياءالبر فامع يتم إغلاق ورد باختيار أمر إنهاء من قائمة الملف أو بالنقر على زر الإغلاق الموجود على شريط عنوان البرنامج ، وفي هذه الحالة سيتم إغلاق كافة المستندات المفتوحة . يتم إغلاق مستند مفتوح باختيار أمر إغلاق من قائمة ملف أو بالنقر على زر إغلاق المستند الموجود يمين شريط القوائم . العمار، معرماغات المسننارات

يتضمن العمل مع ملفات المستندات فتح الملفات والنتقل بينها وحفظها بالنتسيقات والإصدار ات المختلفة والبحث عن النصوص بها .

جهاز استثمار مياه النهر

إعداد مر/نومريهاالشه

فنح مسننك موجوث

<u>ung papa</u>

<u> Buna quando que a completa de la propieda de la propieda de la propieda de la propieda de la propieda del pro</u>

يمكن فتح مستند ورد بالنقر المزدوج على أيقونته كما يستخدم أمر فتح من قائمة ملف لفتح ملفات المستندات ، أو بنقر زر الفتح الموجودة على شريط الأدوات القياسي ليظهر صندوق حوار فتح حدد المستند أو الملف الذي نريد فتحه بالنقر في خانة صندوق فتح ليتم فتح الملف .

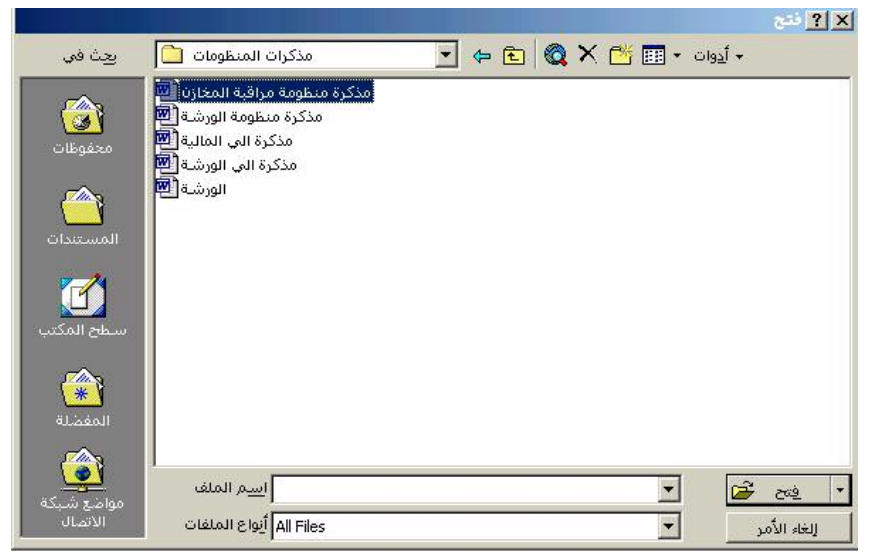

فنح آكثر من مسننك في نفس الوقت

يمكن فتح عدة ملفات متتالية من صندوق حوار فتح بتحديد الملف الأول في قائمة ثم ضغط مفتاح العالي  $\mathit{Shift}$  من لوحة المفاتيح ثم نقر آخر ملف في القائمة .

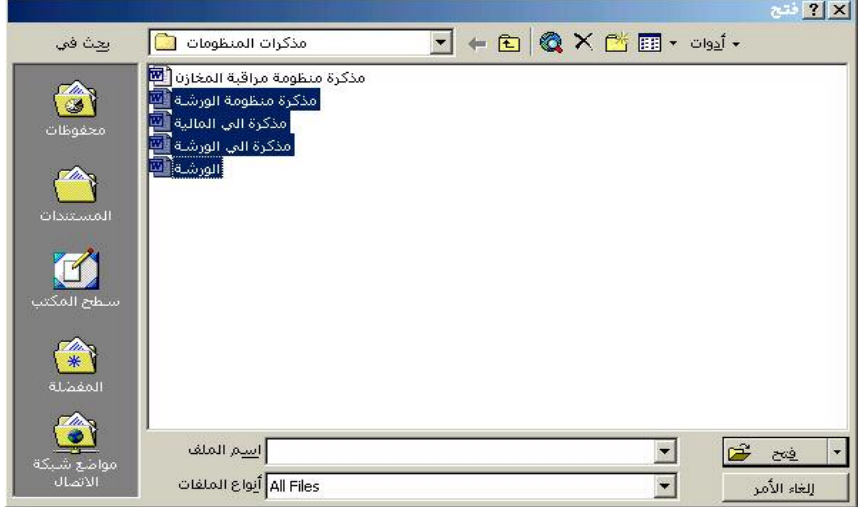

**INDUPLATION** 

يمكن نحديد عدة ملفات غير متجاورة لفتحها مرة واحدة بالنقر عليها أثناء الضغط على مفتاح . النحكم Ctrl من لوحة المفاتيح

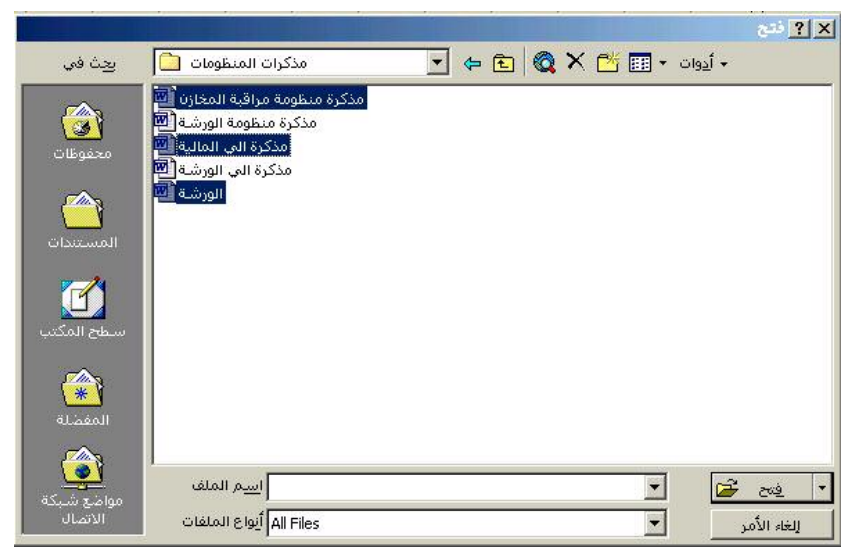

الننقل خلال المسنندات المفنوحتر

عند فتح أكثر من مستند في ورد تظهر أيقونات المستندات على شريط المهام ويمكن التنقل بين أي منها بالنقر على أيقونته في شريط المهام .

الله عليه أن الله عليه العرشة Microsof برنامج Document2 - Microso... [8] ابدأ | @ ... @ مذكرة التي الورشة الثالثعلىلله

النصوص

بعد كتابة النصوص يمكن تعديلها بإضافة أو حشر نصوص جديدة أو كتابة نصوص فوق النصوص المكتوبة أو إزالة بعض النصوص .

### الننقل بين النصوص

يتم الانتقال بين نصوص الصفحات مستند باستخدام نقر الفأر ة لو ضع مؤشر الكتابة في المكان المطلوب ويتم الانتقال من صفحة لأخرى باستخدام شريط التمرير العمودي كما يمكن استخدام لوحة المفاتيح كما هو موضح بالجدول النالي للننقل خلال المستند :

جهاز استثمار مياه النهر

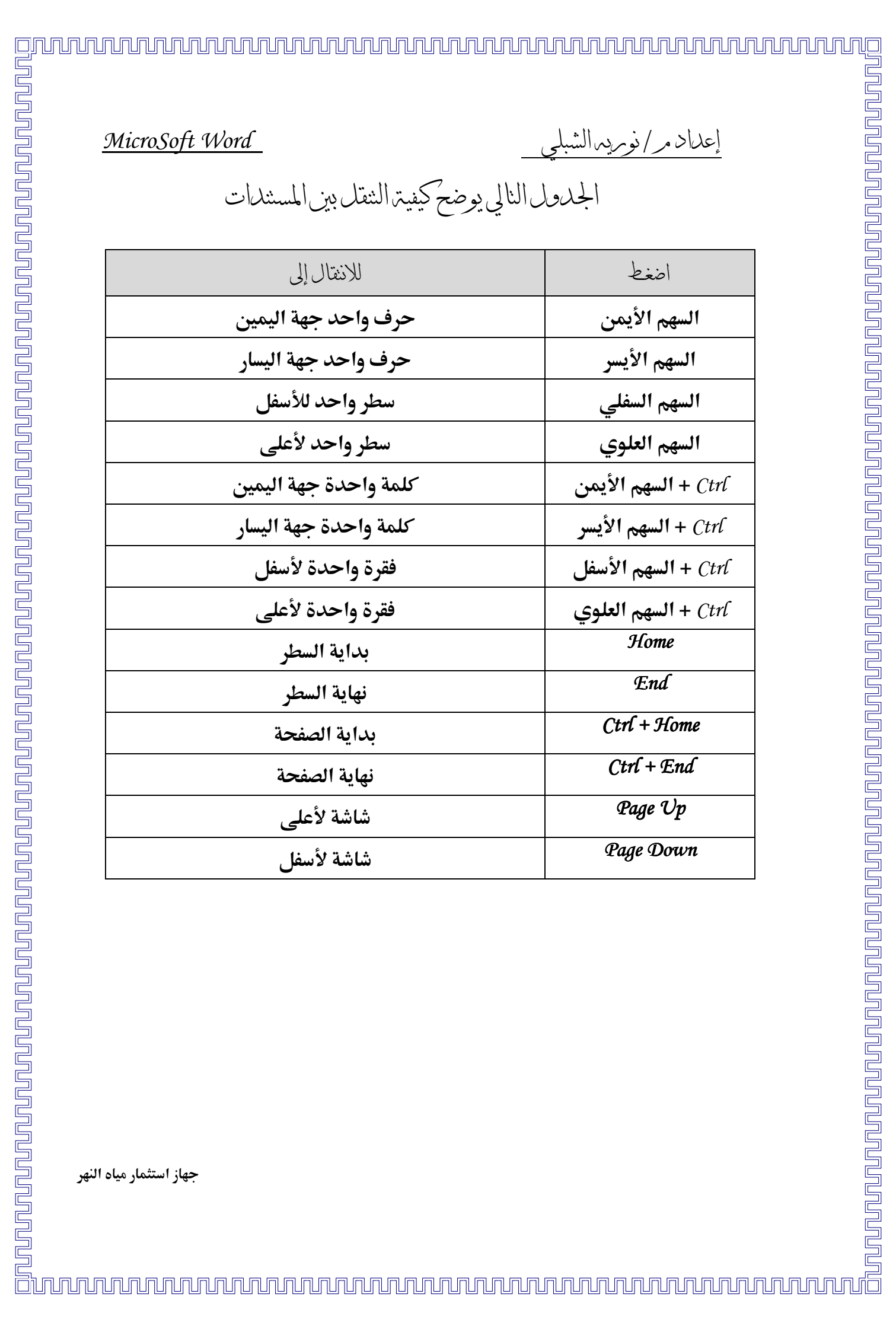

MicroSoft Word

إعداد مر/نوبريدالش

<u>ununununu</u>

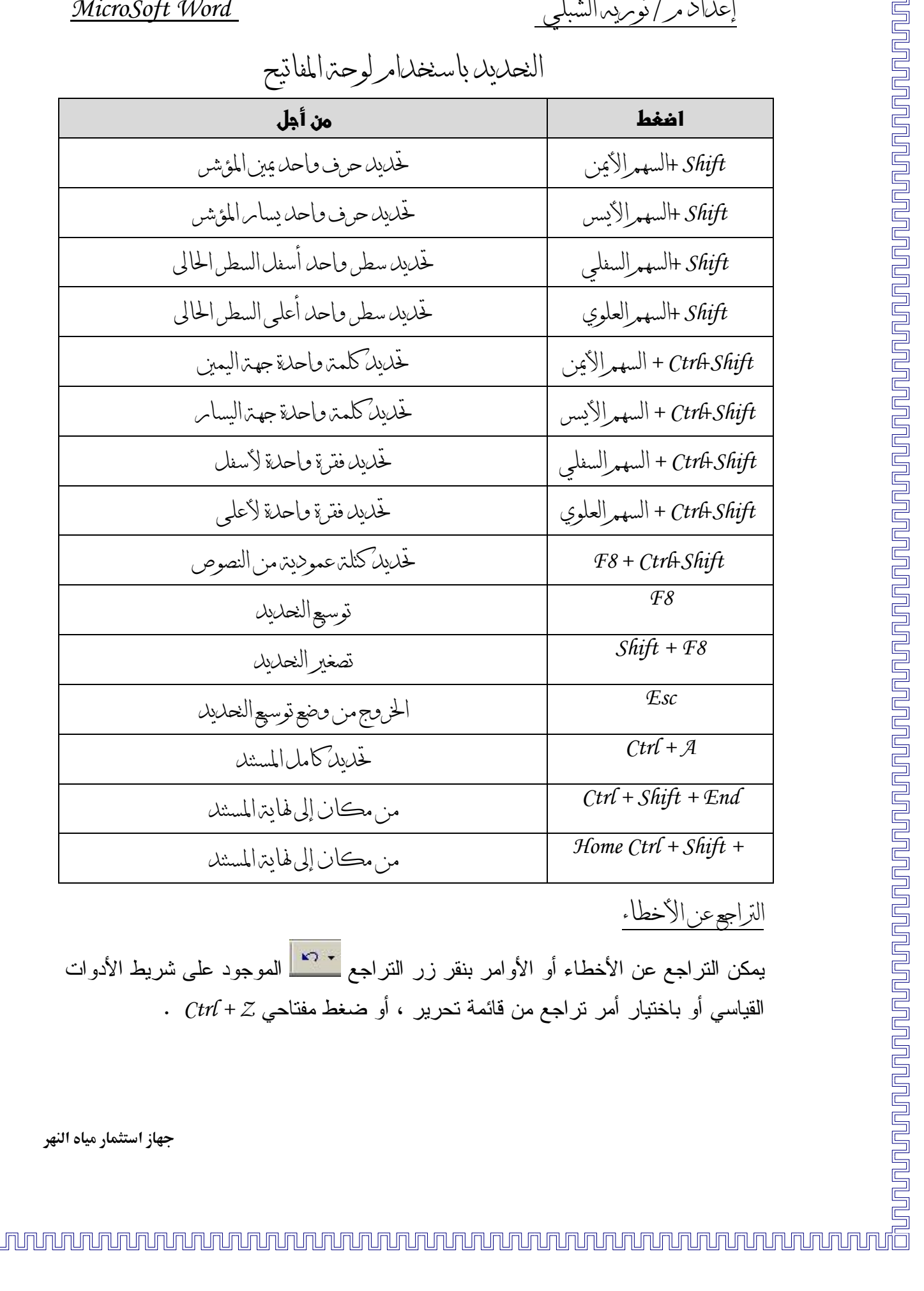

### MicroSoft Word إعداد مر/نوبريدالشبلي كا<u>لا المركز في توفير المسلمين المركز المسلمين المركز المسلمين المركز المسلمين المركز المسلمين المركز المسلمين<br>وتما يتوفير المركز المركز المركز المركز المركز المركز المركز المركز المركز المسلم المركز المركز المركز المركز </u> يمكن إعادة تنفيذ الأوامر التي تم التراجع عنها بنقر زر إعادة الموجود بمين زر تراجع

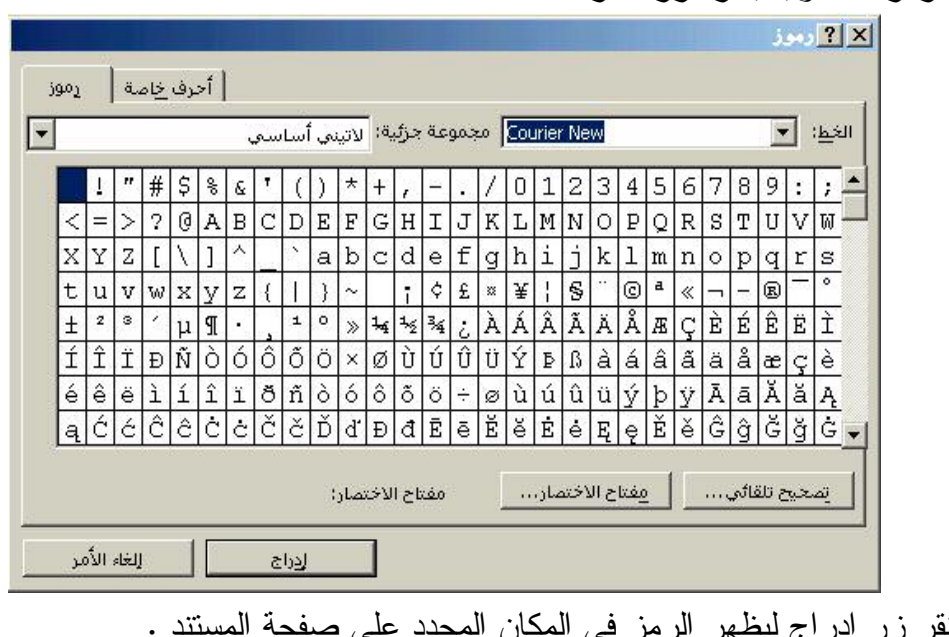

إعلىان مر/نوبريد الشبله

نسخ ونقل النصوص استخدام أو امر ِ النسخ أو ِ القص ثم اللصق من قائمة تحريرٍ أو من شريط الأدوات القياسي أو باستخدام اختصارات لوحة المفاتيح .

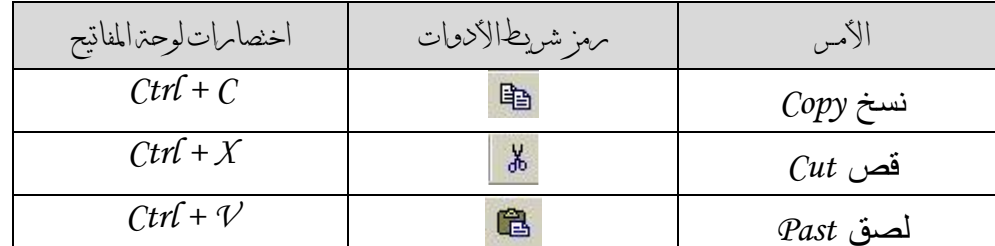

وتنرعملية النسخ أو النقل بالخطوات النالية :

1– تحدبد النص 2- اختيار أمر النسخ أو القص 3– الانتقال للمكان المطلوب النسخ أو النقل إليه ثم تتفيذ أمر اللصق . تنسيق النصوص

تشمل عملية تتسبق النصوص تغببر خطوط الكتابة وأحجامها وأنماطها وإضافة تأثبر ات علبها وتلوبنها ، بمكن إجراء هذه التعديلات باستخدام شربط أدوات التنسبق كما بمكن استخدام أمر خط من قائمة النتسبق لإجراء بعض هذه العمليات

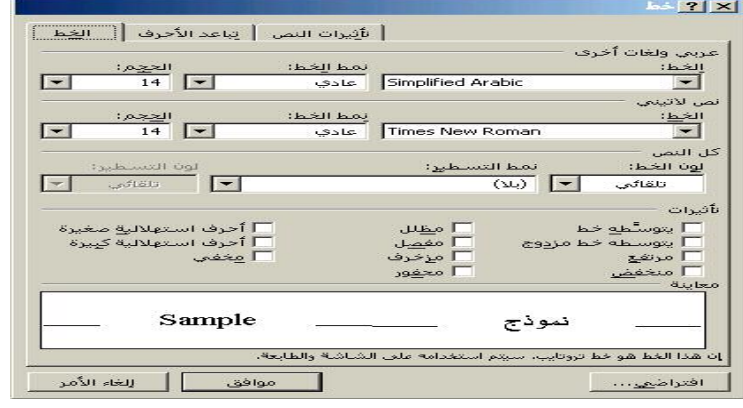

اسنخدمرشريط أدوات الشسيق

يحتوي شريط أدوات التتسيق على مجموعة أدوات تستخدم لنتسيق النصوص والفقرات ، الجدول النالي يبين استخدام كل أداة من هذه الأدوات. 

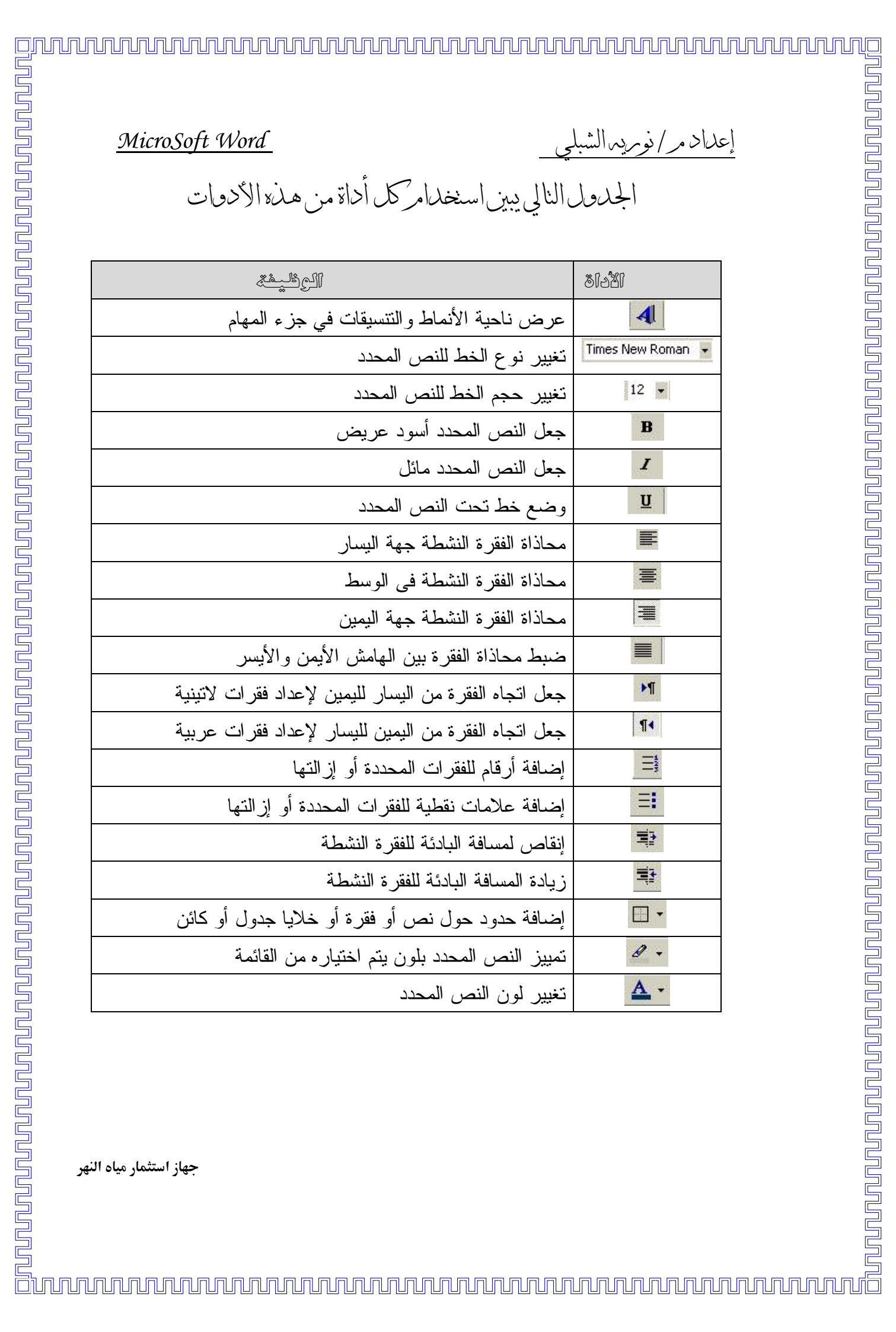

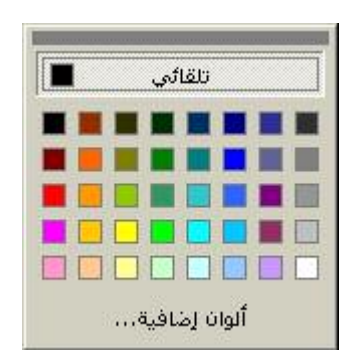

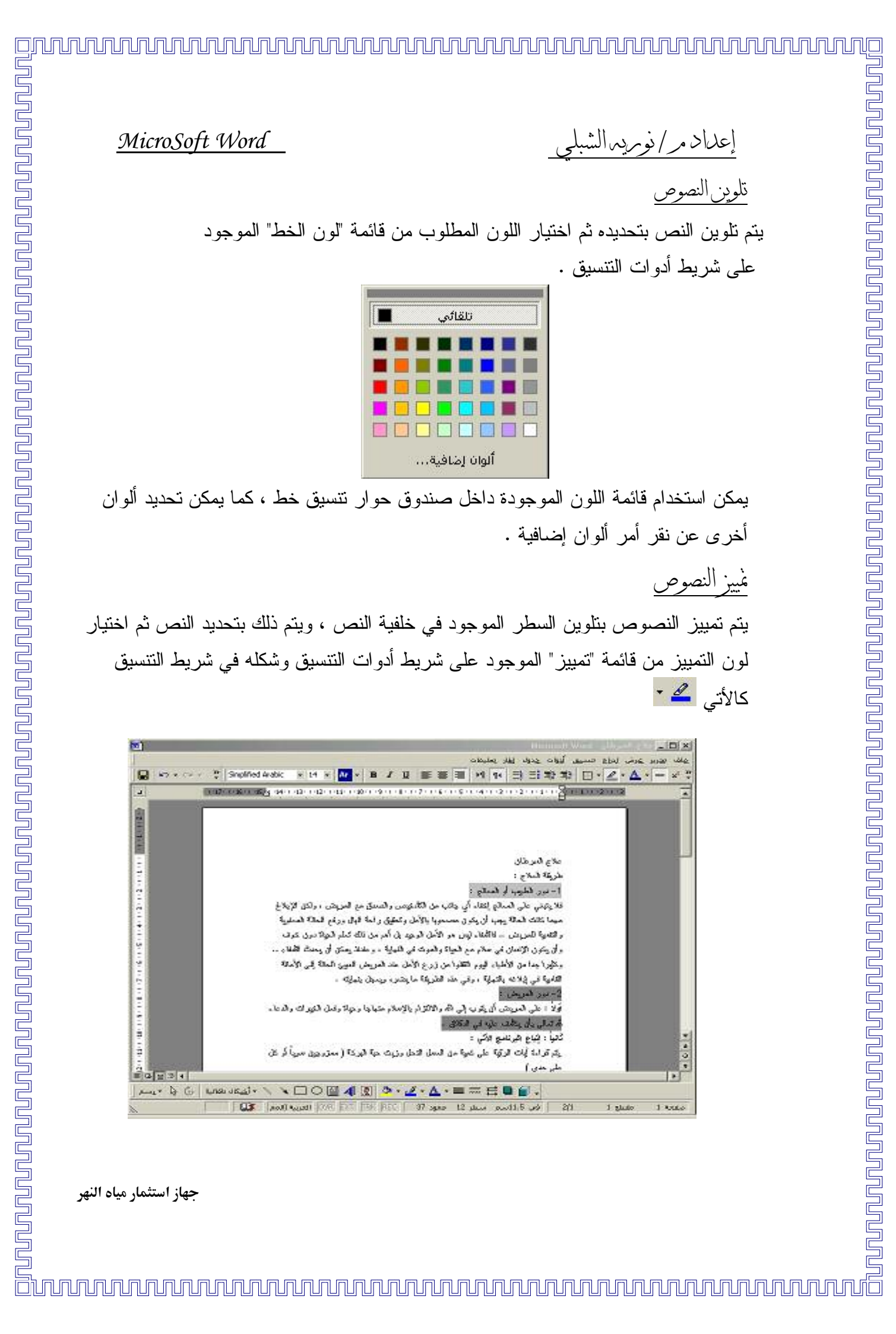

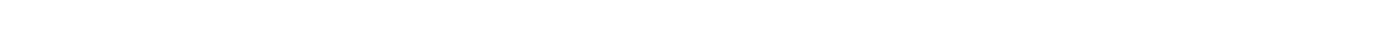

إعداد مر/نوبريدالشبلو تسبيق الفقرات يعني نتسيق الفقرات ضبط محاذاتها وتحديد اتجاه نصوصها وعمل مسافات بادئة لها وضبط تباعد أسطرها وتحديد التباعد قبلها وبعدها وضبط انسياب النص والسطور خلالها . ضبط محاذاة الفقرات

<u>ha baharan bahar daga daga daga daga a daga a daga a daga a daga a daga a daga a daga a daga a daga a daga a d</u>

<u>UN qualment in population and delight of the second of the second of the second of the second of the second of</u>

<u>ununununununununun terbesteri </u>

يمكن ضبط محاذاة الفقرات باستخدام أزرار المحاذاة على شريط أدوات التتسيق بوضع المؤشر داخل الفقرة أو تحديدها ثم نقر زر مناسب من شريط الأدوات .

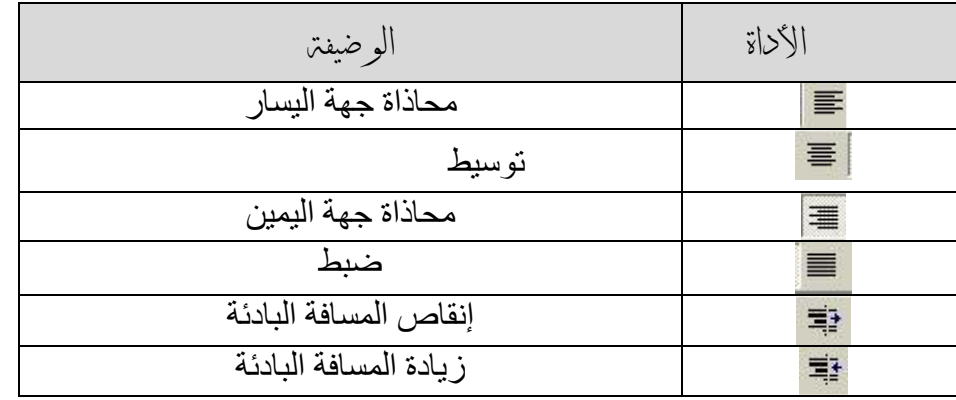

كما بمكن ضبطها أيضاً باستخدام أوامر المحاذاة الموجودة داخل صندوق حوار فقرة Paragraph بأمر فقرة Paragraph من قائمة التنسبق لبظهر صندوق حوار .

اجعل اتجاه الفقر ة عربياً بنتشيط ز رٍ أمر اليمين لليسار الموجود في الجزء عام ، أو انقر ز ر أمر اليسار للبمبن إذا كانت الفقر ة لاتبنية .

حدد محاذاة الفقرة من قائمة محاذاة التي تحتوي على الأوامر التالية :

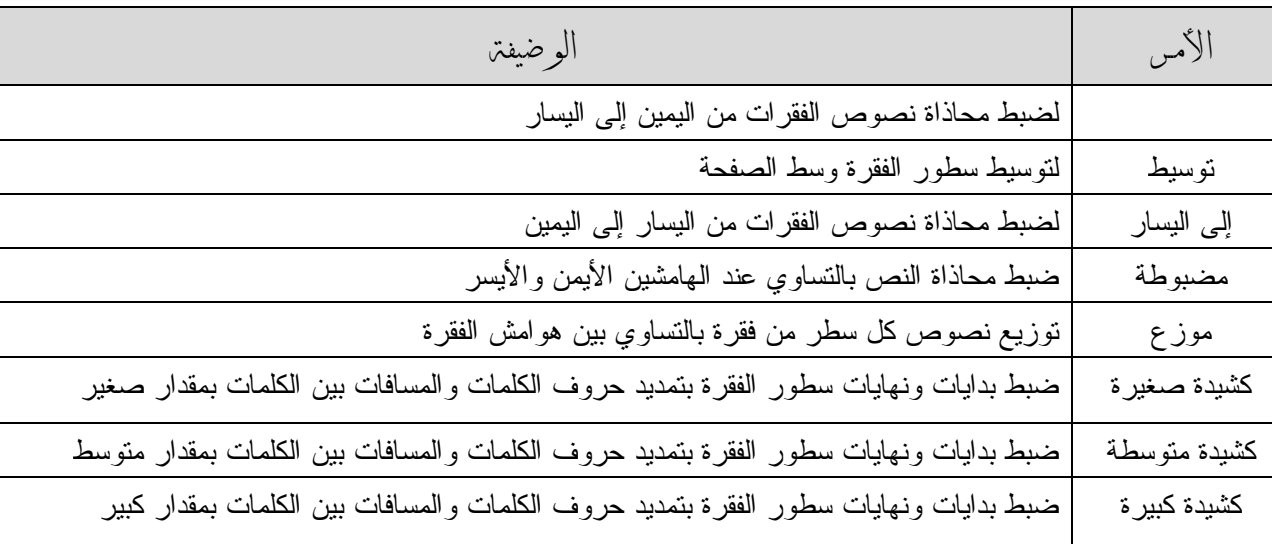

جهاز استثمار مياه النهر

MicroSoft Word

إعداد مر/نوبريدالشبلو MicroSoft Word عمل مسافات بادئتر

المسافات البادئة هي مسافات يتم تحديدها في بداية الفقر ة أو نهايتها بالنسبة لـهامشي الصفحة الأيمن و الأيسر ، كما يمكن ضبط الفقر ة بزيادة المسافة البادئة للسطر الأول بها أو تقليل هذه المسافة للسطر الأول لتصبح الفقر ة معلقة .

- 1– حدد الفقرة التي تريد عمل مسافات بادئة لها أو ضع المؤشر بها ثم اختر أمر فقرة Paragraph من قائمة النتسيق ليظهر صندوق حوار فقرة .
	- 2– حدد المسافة البادئة للفقر ة قبل النص من عداد قبل النص الموجود في الجزء "مسافة بادئة "
		- 3- حدد المسافة البادئة للفقر ة بعد النص من عداد بعد النص
- 4– يمكن زيادة المسافة البادئة للسطر الأول من الفقرة باختيار أمر السطر الأول من قائمة "خصائص" وبنَّم تحديد هذه المسافة من عدا بقدر
	- 5– بمكن جعل الفقر ة معلقة بز بادة المسافة البادئة لكل السطور للفقر ة عدا السطر الأول وبتم ذلك باختيار أمر "معلقة " من قائمة خاص ويتم ضبط المسافة البادئة من خانة يقدر .
		- انقر زر موافقة لتطبيق الإعدادات والخروج من صندوق الحوار .

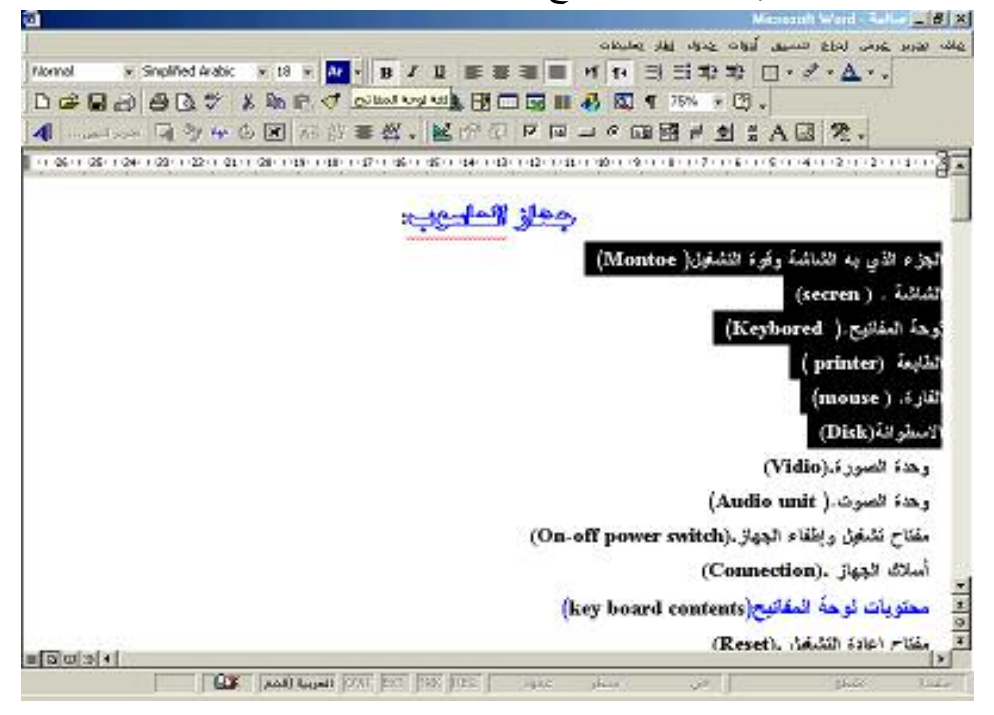

MicroSoft Word

إعداد مر/نومريهاالشه

ضبطالمسافات الباحنتدعن طريق المسط

مرالتحكـــمر بـــ2المسافات|لبادئة للفقيرة ماستخدامر علامات مسطيرة|لمسافة|كأفقية

يتم ذلك بوضع المؤشر في الفقرة ثم سحب العلامة على مسطر ة المسافة بالقدر المطلوب ، فعند إنشاء مسافة بادئة قبل النص يتم سحب علامة المسافة البادئة للسطر الأول ثم المسافة البادئة المعلقة بنفس القدر ، ويتم سحب المسافة البادئة اليسرى بالمقار المطلوب عند إنشاء مسافة بادئة ىعد النص

لضبط السطر الأول للفقر ة بتم سحب علامة المسافة البادئة للسطر بالمقار المطلوب وعند جعل الفقر ة معلقة بِنم سحبٍ علامة المسافة البادئة المعلقة بالمقدار المطلوب .

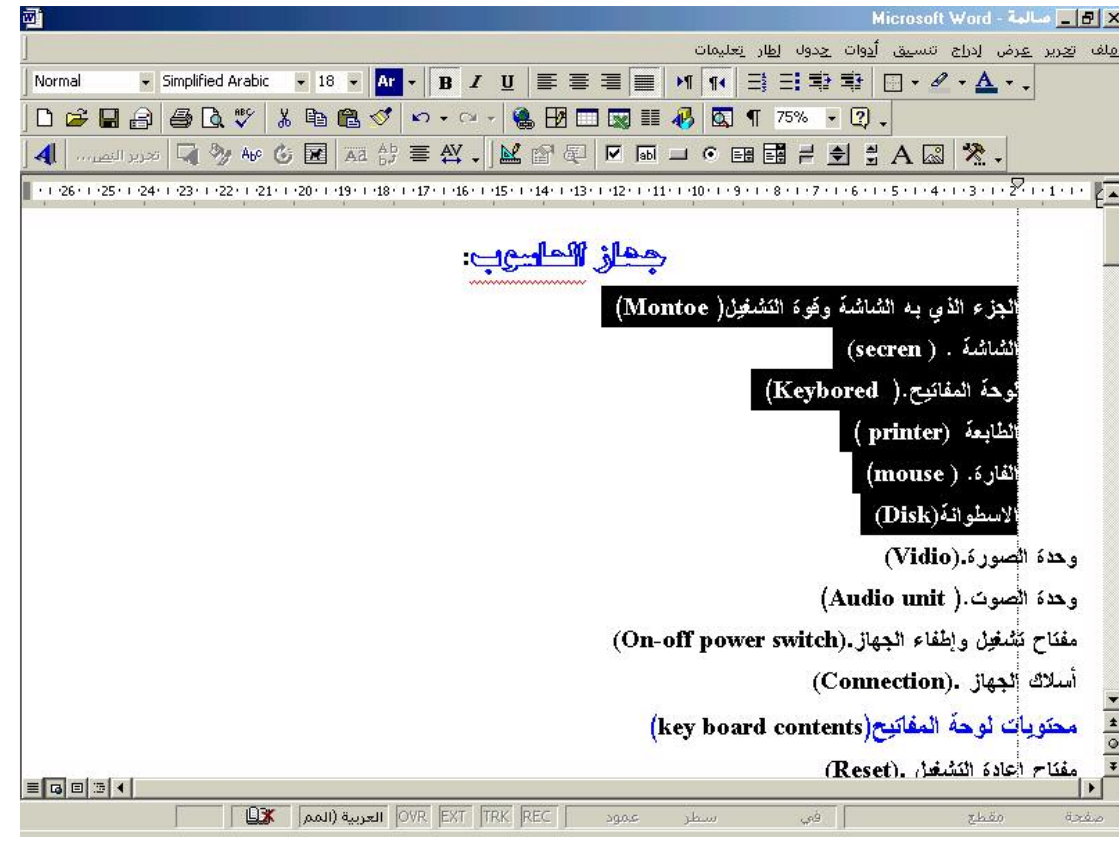

MicroSoft Word إعداد مر/نوبريدالشبلي خلائل النباعل قبل الفقرة وبعلها يتم تحديد النتباعد بين الفقرة والفقرة التي تسبقها والتي نليها بإتباع الخطوات التالية صندوق حوار فقرة علمي الشاشة . حدد المسافة بالنقاط بين الفقرة والفقرة السابقة لمها من عداد قبل After الموجود في الجزء نباعد $-2$  $Before$  حدد المسافة بين الفقر ة والفقر ة التالية لـها من عداد بـعد  $-3$ 4- أنقر زر موافق لتطبيق الإعدادات والخروج من صندوق الحوار . تباعد الأسطر يتم ضبط تباعد الأسطر في الاتجاه العمودي للصفحة بتحديد المسافات بين سطور الفقرات لتكون مفردة أو سطر ونصف أو مزدوجة أو متعددة ، ويتم ذلك باتباع الخطوات التالية : 1– حدد الفقر ة أو ضع المؤشر بها ثم اختر أمر فقر ة من قائمة النتسيق ليظهر صندوق حوار فقر ة على الشاشة . 2– حدد مقدار التباعد بين أسطر الفقر ة من قائمة "تباعد الأسطر " ليكو ن التباعد بين الأسطر مفر داً أو سطر ونصف 1.5 line أو مزدوجا Double أو نقريبيا At Ieast حسب التباعد الذي يتم تحديده بالنقاط أو ناما Exactly ليتم الالتزام بالتباعد الذي يتم تحديده بالنقاط أو متعددا Multiple ليتم تحديد أكثر من سطر بين سطو ر الفقر ۃ . انقر موافـــــــق $-3$ \*××خطأن يمكن تحديد تباعد الأسطر مباشرة بتحديد الفقرة ثم اختيار التباعد من قائمة تباع الأسطر الموجودة على شريط أدوات التنسبق .

n phonon and phonon and phonon and phonon and phonon and phonon

### $\frac{366.866667}{\frac{366.86667}{\frac{366.86667}{\frac{366.86667}{\frac{366.86667}{\frac{366.86667}{\frac{366.86667}{\frac{366.86667}{\frac{366.86667}{\frac{366.86667}{\frac{366.86667}{\frac{366.86667}{\frac{366.86667}{\frac{366.86667}{\frac{366.86667}{\frac{366.86667}{\frac{366.8666$

a<br>S<br>S<br>A comportante de la comporta de la comporta de la comporta della comporta della comporta della comporta della<br>Da comporta dell'a comporta della controla della controla dell'alcono dell'alcono dell'alconomi della cont MicroSoft Word معاننترقيل الطباعتر يمكن البرنامج من معاينة المستندات قبل طباعتها في مشهد المعاينة قبل الطباعة ويتم ذلك باختيار أمر معاينة قبل الطباعة من قائمة ملف لتظهر صورة من الصفحات التي ستتم طباعتها وتستخدم أزرار شريط الأدوات المعاينة قبل الطباعة لمعاينة صفحات المستند والتحكم في 台 我回国 30% × 15 06 0 344 12. **Reinfluit**  $-00001$ الوظيفتن لعرض صفحة واحدة على الشاشة بتكبير حجمها لعرض عدة صفحات حسب ما يتم تحديده من القائمة التي ستظهر لإغلاق مشهد المعاينة والعودة مرة أخرى للمستند لعمل احتواء مناسب للمستند ومنع وجود سطر في صفحة مستقلة

جهاز استثمار مياه النهر

ila a contre a comportante de considera de la construction de la construction de la construction de la constru

إعداد مر/نوبريدالشه

في مشهد المعاينة .

إظهارها في مشهد المعاينة

**TELEVISION IN THE LIBER X** 

.<br>تدرير عرض المزع امسين أنوات عدوك القار يعليهات

 $\overline{18}$ 

يستخدم لطباعة مستند

لتكبير وتصغير المستند

بجعل المستند يملأ الشاشة

 $\frac{1}{1 + \ln \theta}$ 

 $\cup$ 

鱼

图

O

88

O

إغلاق 噌

سے موجود<br>— جانب صبح

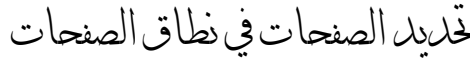

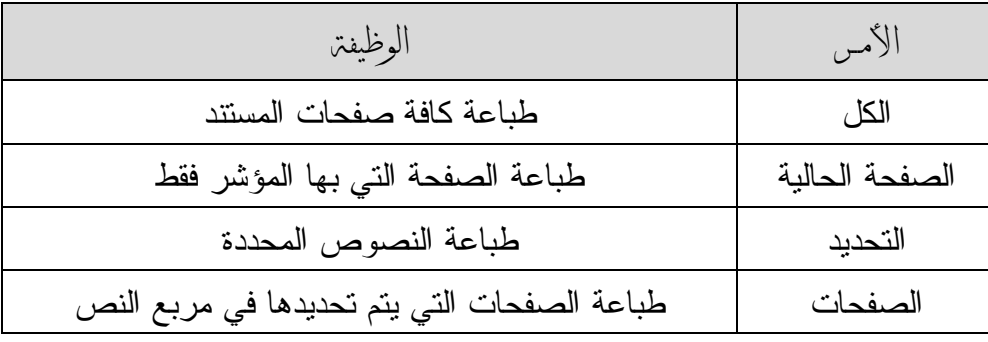

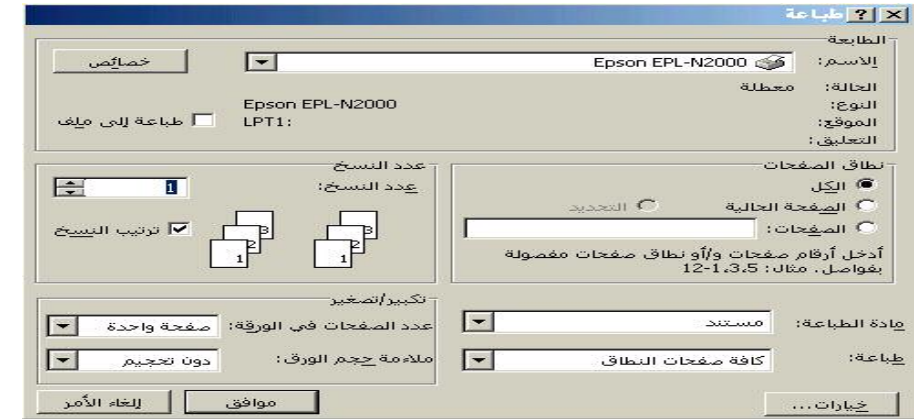

الجسلناول

MicroSoft Word

بوفر البرنامج إمكانيات متقدمة لإنشاء الجداول ونتسبقها وإجراء عمليات عليها وإنشاء جداول ممتدة على صفحات وضبط التفاف النصوص حولها ، ولإنشاء جدول داخل صفحة مستند ضع مؤشر الكتابة في سطر خالي على صفحة المستند ثم اختر أمر جدول من قائمة إدراج .

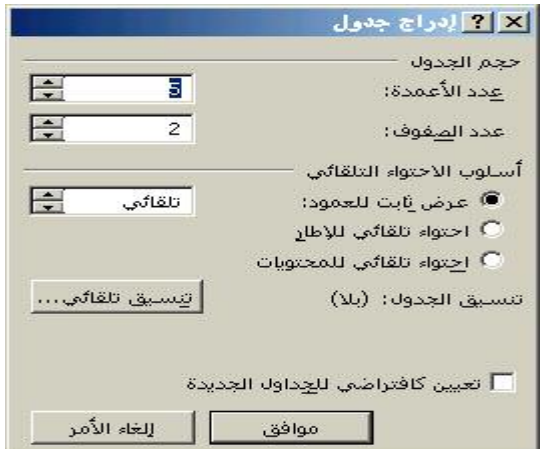

حدد عدد أعمدة الجدول من عداد الأعمدة وعدد الصفوف من عداد عدد الصفوف ثم أنقر زر موافق ليظهر تخطيط الجدول في المكان المحدد على صفحة المستند.

مرسمر الجليول يمكن أيضا نكوين جدول عن طريق الرسم باستخدام أداة رسم الجدول الموجودة على شريط الأدوات جداول وحدود محمد أوهى طريقة أخرى تمكن من إنشاء الجداول وتخصيصها بسهولة

تسيق نصوص الجلدول لا يوجد نتسيق نصوص الجدول عن نتسيق النصوص العادية حيث تستخدم أزرار شريط أدوات النتسيق أو أمر خط من قائمة التتسيق لتتسيق نصوص الجدول لكن يجب في البداية تحديد خلايا الجدول التي تحتوي على النصوص المراد نتسبقها .

> خديد الخلاما يتم تحديد خلايا وصفوف وأعمدة الجدول باختيار أمر التحديد المناسب من قائمة تحديد المنفر عة من قائمة الجدو ل.

إعداد مر/نوبريدالشبلي

### MicroSoft Word

كما يمكن إجراء باستخدام الفأرة حيث يتم تحديد خلية بالنقر المزدوج داخلها ويتم تحديد عدة خلايا متجاورة بالنقر مع السحب بمؤشر الفأرة على هذه الخلايا . + +

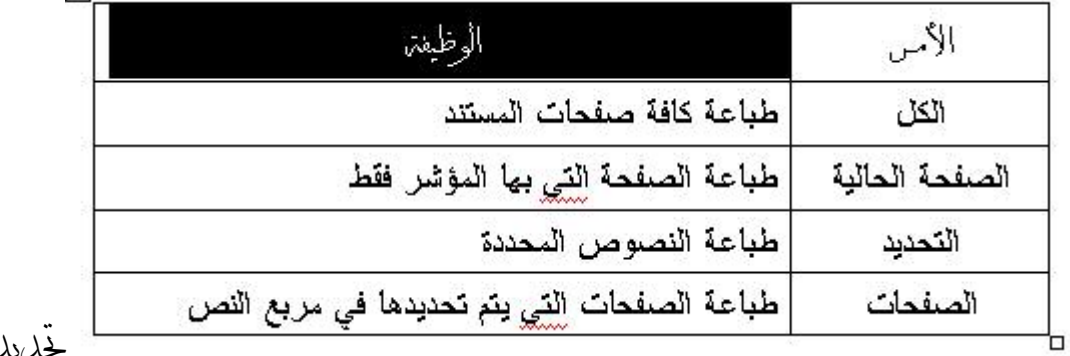

### الصفوف

لتحديد صف انقر بمؤشر الفأر ة في الهامش بسار الصف عندما بتغير شكله لشكل سهم أسود مائل ثم اسحب على خلايا الصف ليتم تحديده ، ولتحديد عدة صفوف متجاورة حدد الصف الأول ثم اسحب لأعلى أو لأسفل لتحديد باقى الصفوف .

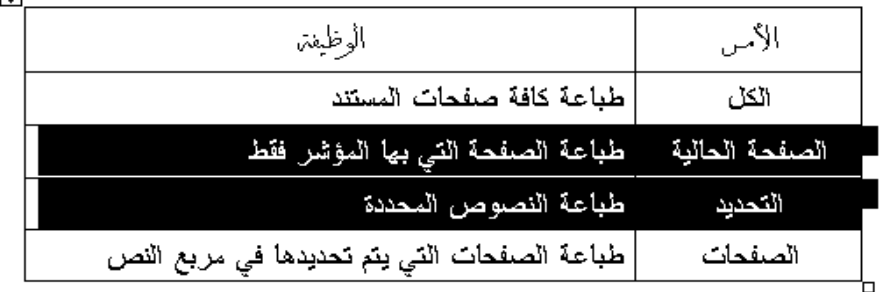

### فحليلا اعملة

لتحديد عمود توجه بمؤشر الفأرة فوق هذا العمود وعندما يتغير شكله لشكل سهم أسود انقر زر الفأر ة ليتم تحديد العمو د ، يمكن السحب لليمين أو لليسار لتحديد عدة أعمدة .  $\overline{1}$ 

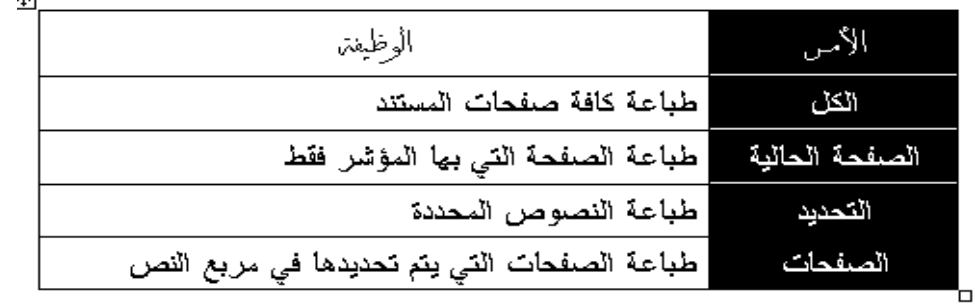

جهاز استثمار مياه النهر

中

MicroSoft Word إعداد مر/نوبريدالشبلي قحديد كامل الجدول يتم تحديد كامل الجدول بوضع المؤشر داخل أحد خلاياه ثم اختيار أمر جدول من قائمة التحديد المنفر عة من قائمة الجدول . كما يمكن تحديد الجدول بالنقر بمؤشر الفأرة على مقبض تحريك الدول الذي يظهر في الركن العلوى الأيمن من الجدول . تغيير حجمرالصفوف والأعملة يتم تحجيم صفوف الجدول وأعمدته باستخدام الفأرة أو عن طريق أمر خصائص الجدول كما تستخدم أوامر فائمة احتواء نلقائي لعمل احتواء نلقائي للأعمدة حسب النصوص التي تحتويها وتوزيع صفوف الجدول وأعمدته بشكل متساو في الجدول خجيعرعمود باسنخدامر الفأمرة (MOUSE)

<u>Indonent</u>

<u> Buna qua qua que a que que a que a que a que a que a que a que a que a que a que a que a que a que a que a que</u>

نوجه بمؤشر الفأرة من حد العمود الذي نريد تحجيمه وعندما يتغير شكل المؤشر اضغط واسحب يمينا أو يسارا لتوسيع العمود أو لتضيقه .

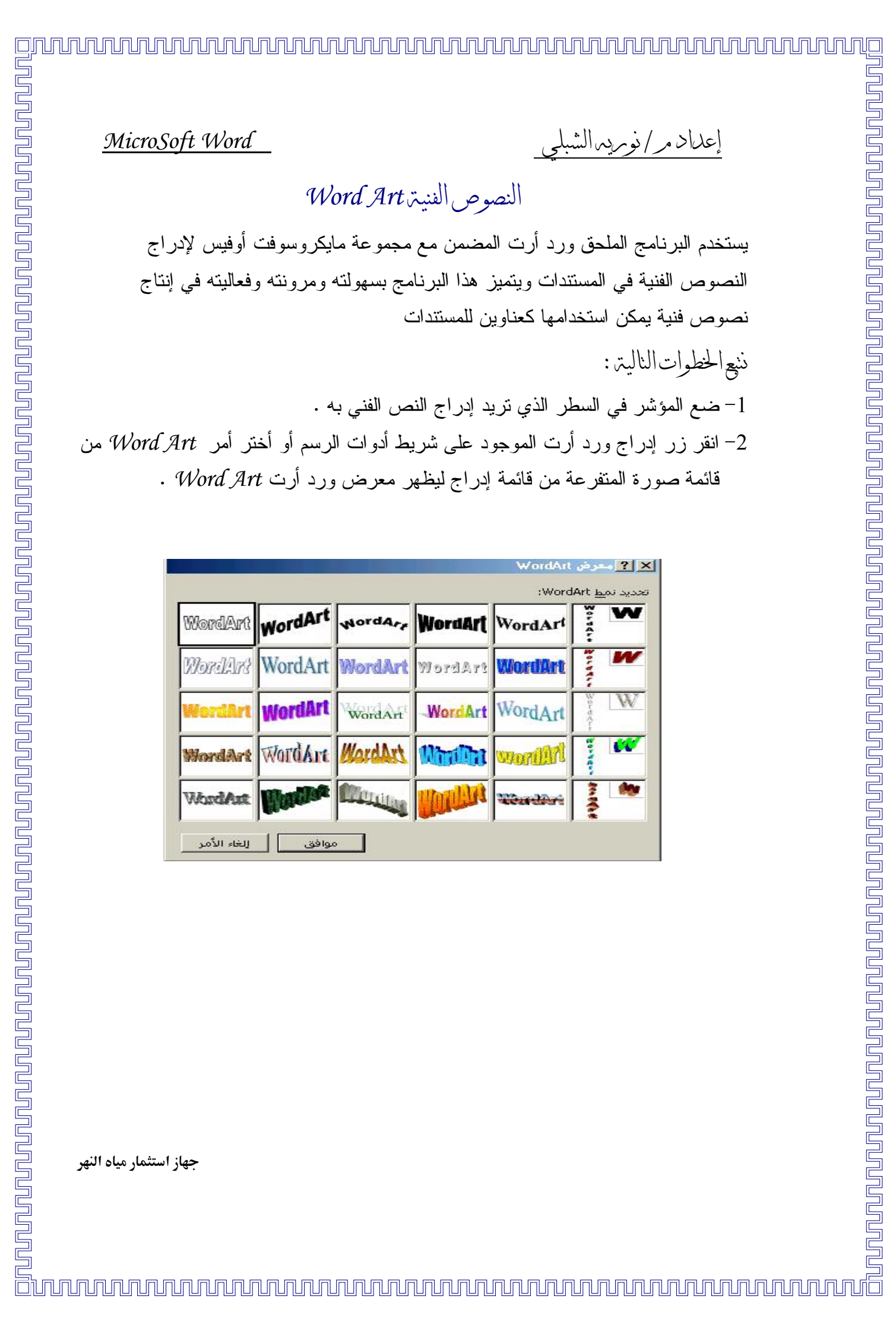

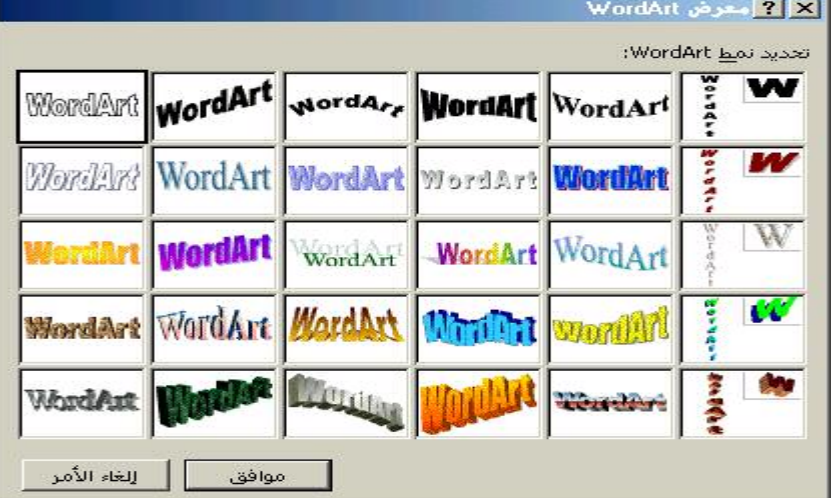

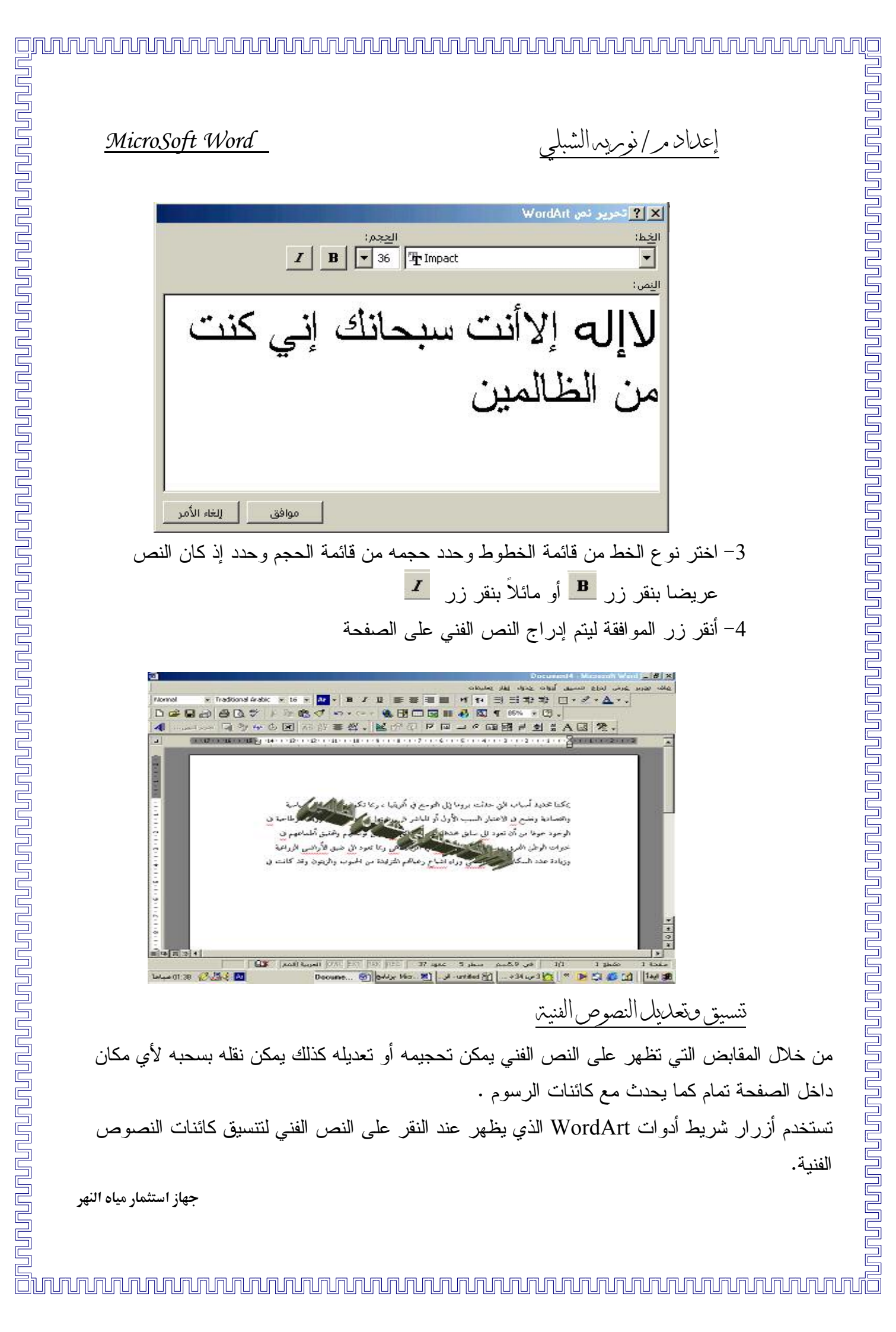

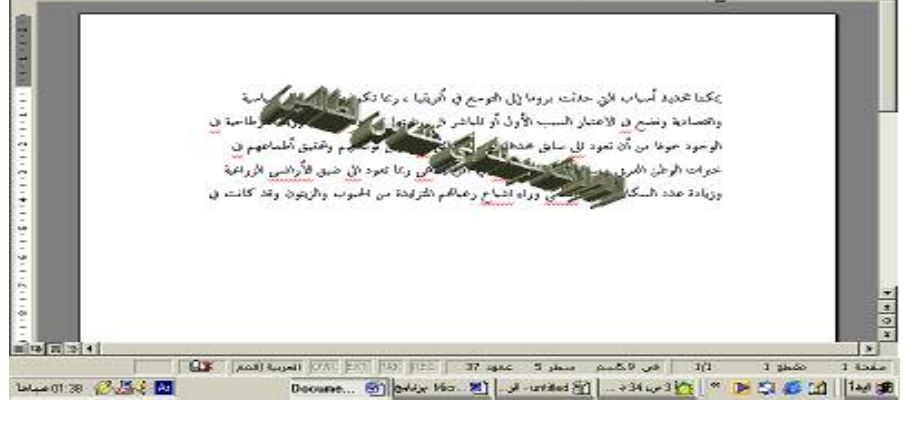

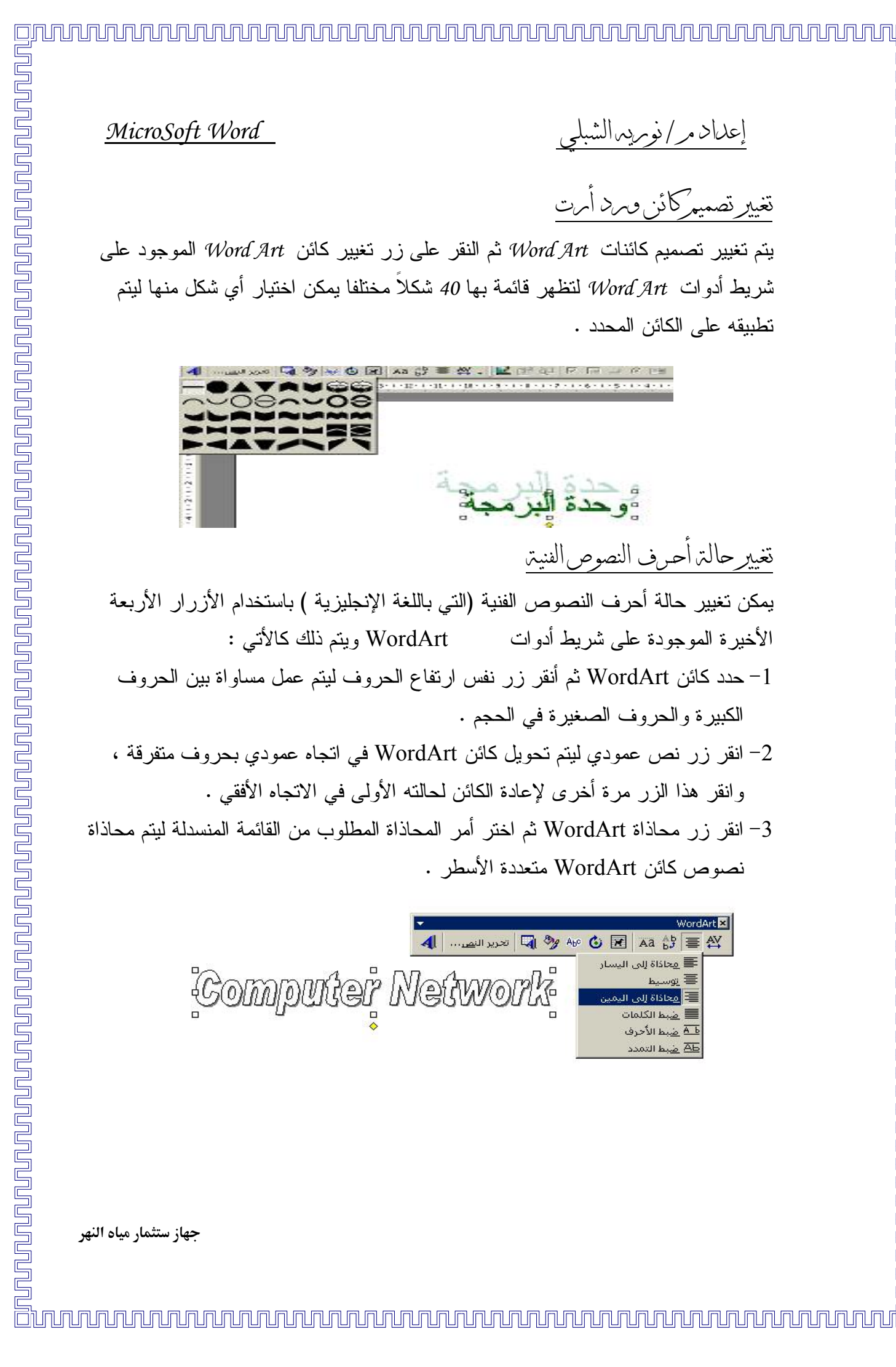

- 
- 

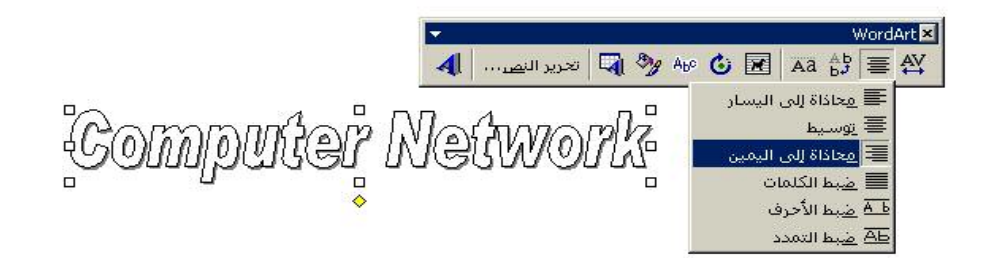

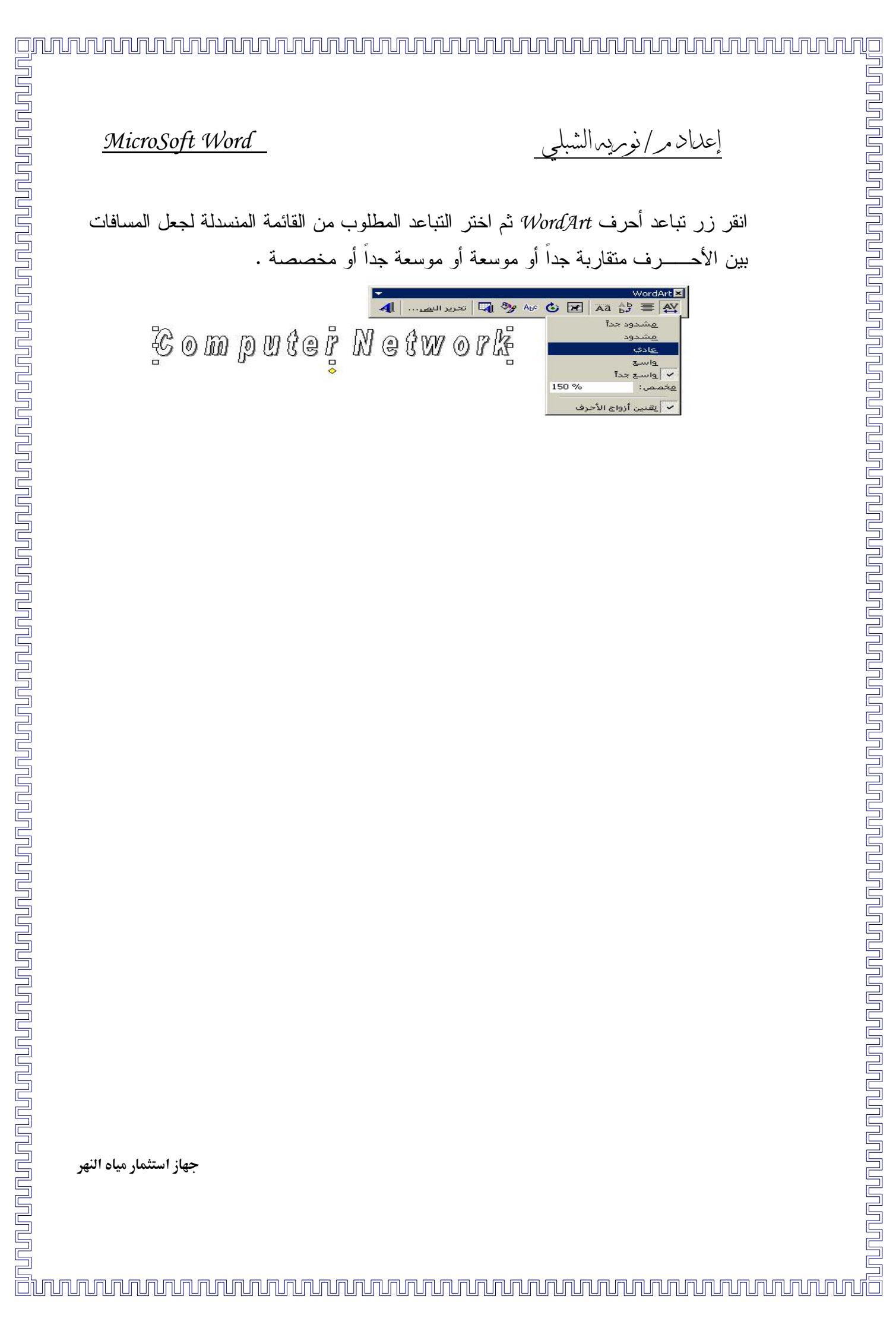

إعداد مر/نوبريدالشب

تصميمر المسنندات

يتم تصميم المستندات بإنشاء المقاطع وضبط إعدادات الصفحة (ضبط حجم الصفحة وهوامشها وتخطيط المستند ثم إعداد الرأس والتذليل ) لتكرارها في صفحات المستند ، وإدراج أرقام للصفحات وإنشاء العلامات المائية وإنشاء النماذج وحفظ المستند كقالب . المقاطع

*المقطع* عبار ة عن جزء من المستند تعين فيه خيار ات تنسيق خاصة للصفحة مثل تنسيق الأعمدة ونرقيم الصفحات ونرقيم الأسطر ورؤوس الصفحات نذييلاتها والهوامش ، حدود الصفحة ،حجم أو انجاه الورقة ومصدر ورق الطابعة، المحاذاة العمودية والحواشي السفلية والتعليقات الختامية ، ويتم إنشاء المقاطع في المستند باستخدام أمر إدراج فاصل ثم يتم تحديد نوع الفواصل المقطعية المطلوب استخدامها ، وبعد ذلك يتم نتسبق كل مقطع حسب الأوامر والعمليات المطلوب تطبيقها عليه.

أنواع الفواصل المقطعيتر

توجد أربعة أنواع من الفواصل المقطعية بمكن إدر اجها في المستندات ولكل نوع استخداماته الخاصة وهذه الأنواع هي :

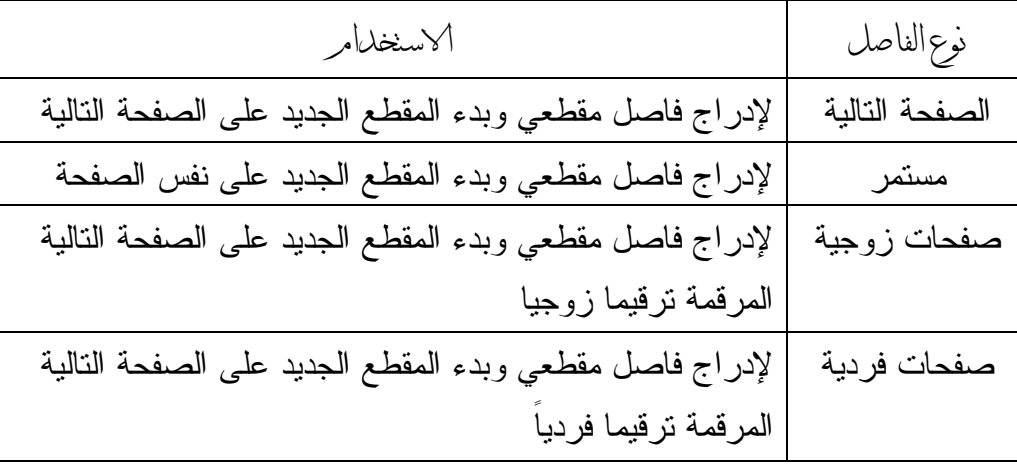

جهاز استثمار مياه النهر

MicroSoft Word

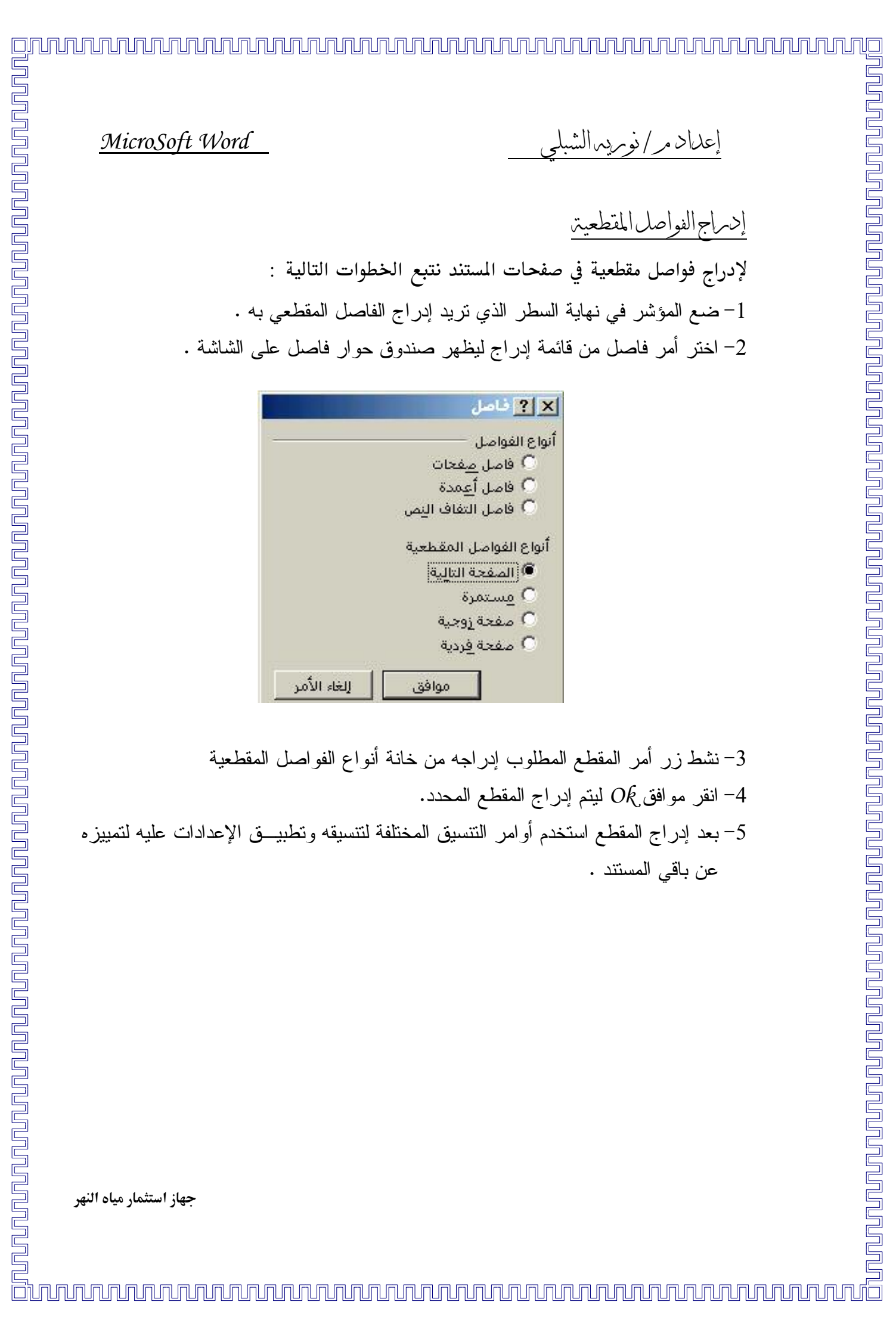

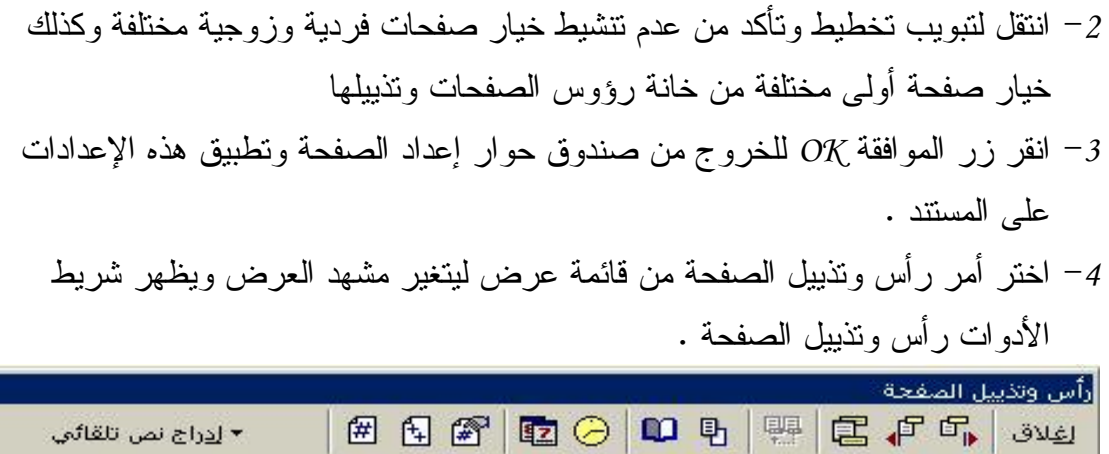

 $\lfloor \sqrt{v} \rfloor$ 

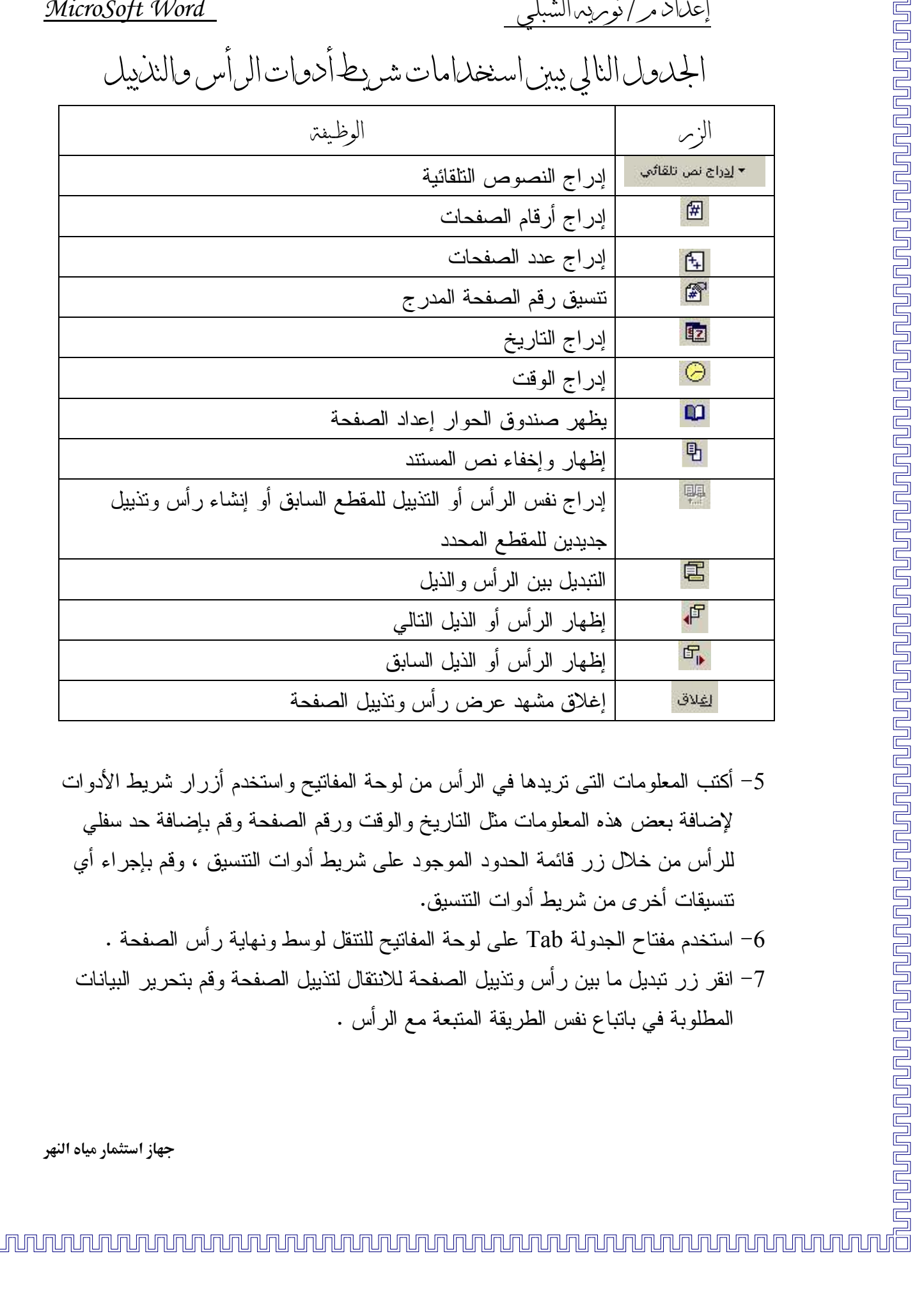

إعداد مر/نوبريدالشب

### 

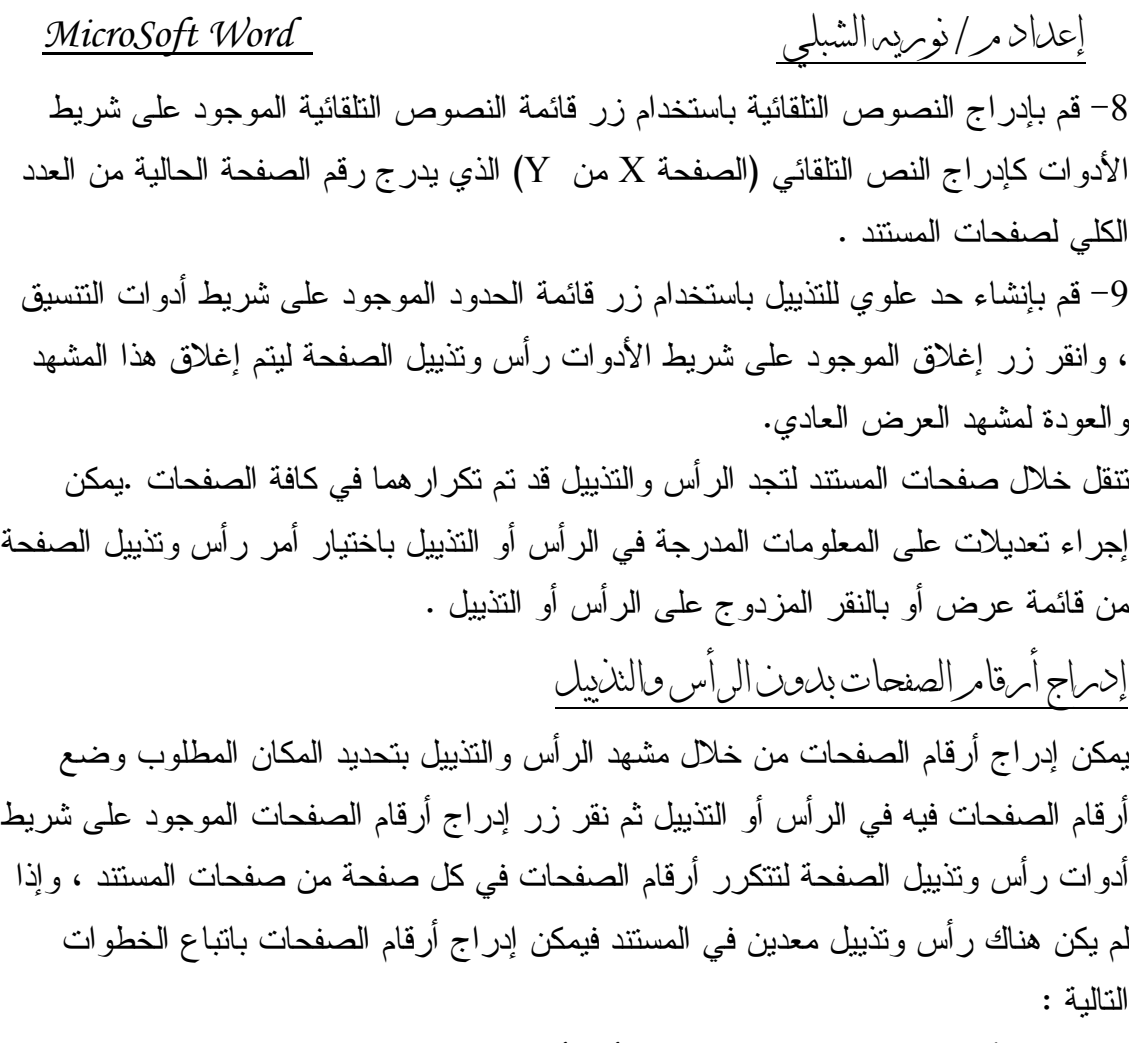

1– انتقل لأول صفحة في المستند ثم اختر أمر أرقام الصفحات من قائمة إدر اج ليظهر صندوق أرقام الصفحات على الشاشة .

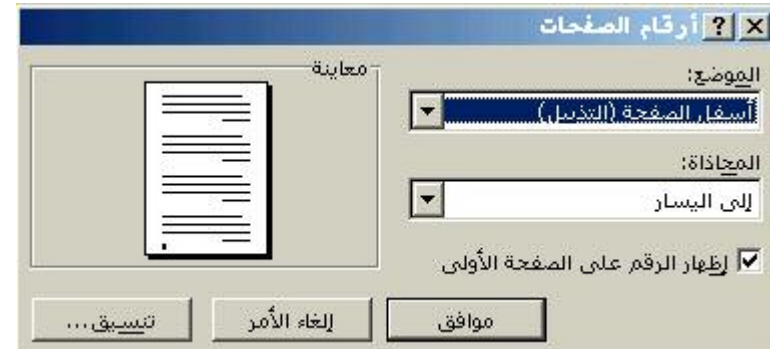

2– حدد مكان وضع رقم الصفحة (في الرأس أو التذييل) من قائمة الموضع . 3– حدد محاذاة أرقام الصفحات بالنسبة للصفحة (يمين أو وسط أو يسار أو للداخل أو للخارج في حالة الصفحات الفردية والزوجية )من قائمة المحاذاة .

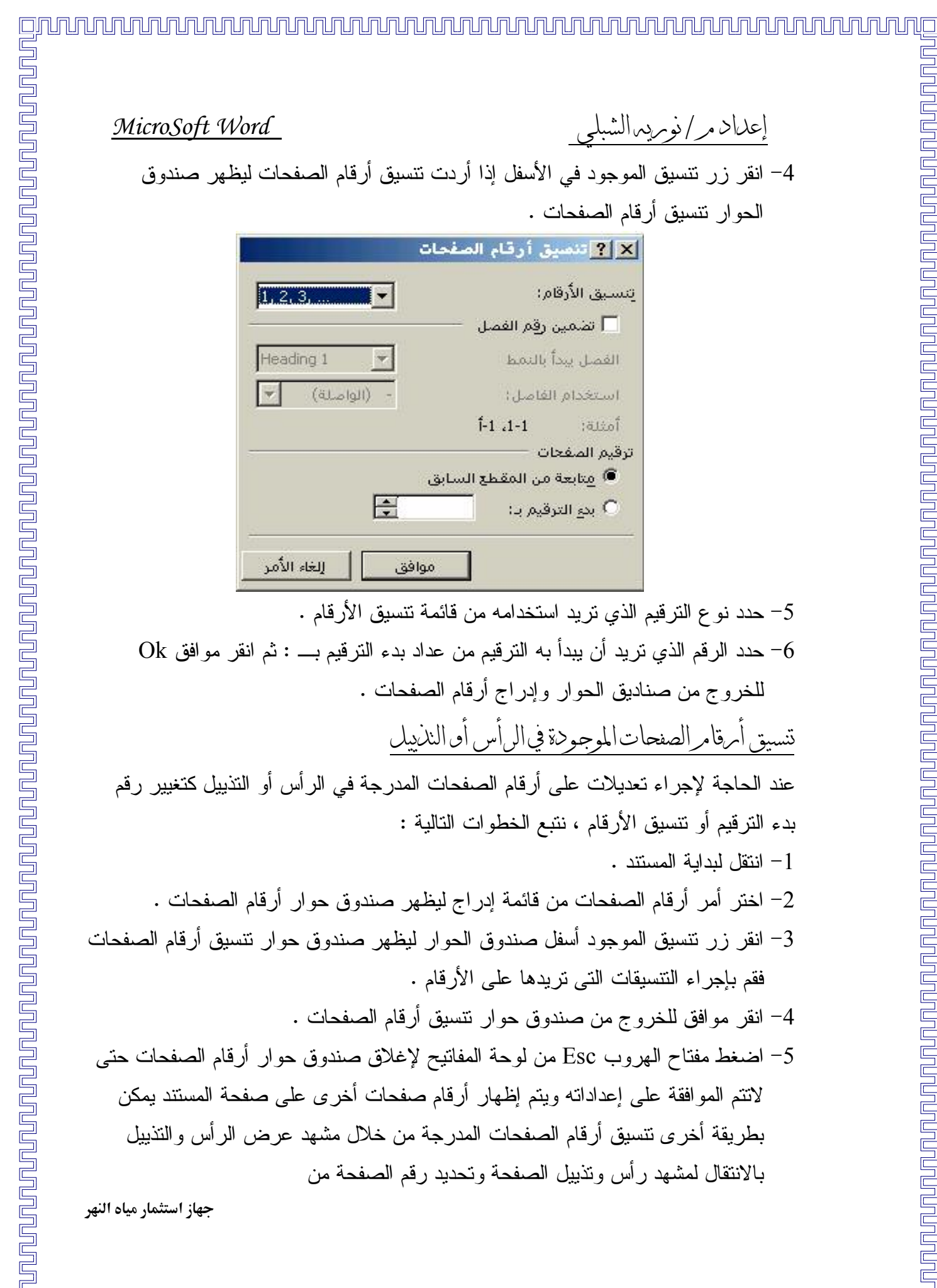

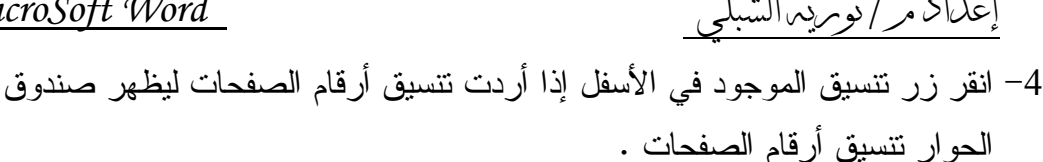

 $V \sim W$ 

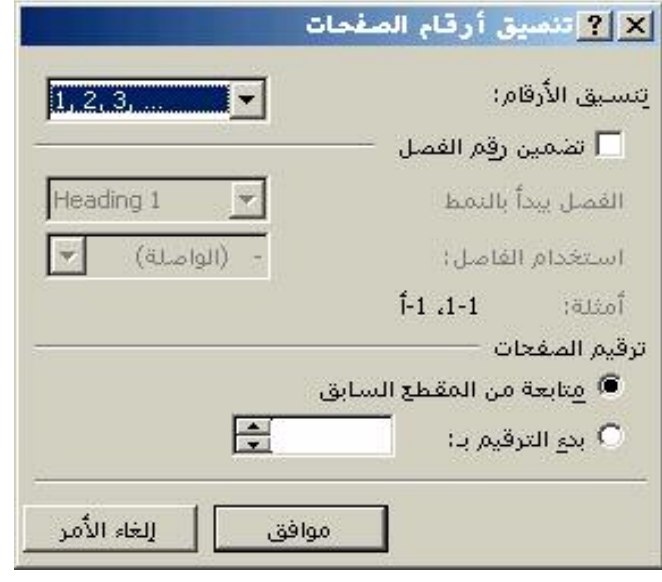

5– حدد نو ع التر قبم الذي تر بد استخدامه من قائمة تتسبق الأر قام . Ok حدد الرقم الذي تريد أن يبدأ به الترقيم من عداد بدء الترقيم بــــ : ثم انقر موافق Ok للخروج من صناديق الحوار وإدراج أرقام الصفحات .

تنسيق أمرةامرالصفحات الموجوحة في الرأس أو النذييل عند الحاجة لإجراء تعديلات على أرقام الصفحات المدرجة في الرأس أو التذييل كتغيير رقم بدء النرفيم أو نتسبق الأرقام ، نتبع الخطوات التالية : 1 - انتقل لبدابة المستند. 2– اختر أمر أرقام الصفحات من قائمة إدراج ليظهر صندوق حوار أرقام الصفحات . 3– انقر زر نتسيق الموجود أسفل صندوق الحوار ليظهر صندوق حوار نتسيق أرقام الصفح فقم بإجراء التنسيقات التي تريدها على الأرقام . 4– انقر موافق للخروج من صندوق حوار نتسبق أرقام الصفحات . 5– اضغط مفتاح الهروب Esc من لوحة المفاتيح لإغلاق صندوق حوار أرقام الصفحات حن لانتم الموافقة على إعداداته ويتم إظهار أرقام صفحات أخرى على صفحة المستند يمكن بطريقة أخرى نتسيق أرقام الصفحات المدرجة من خلال مشهد عرض الرأس والتذييل بالانتقال لمشهد ر أس وتذييل الصفحة وتحديد رقم الصفحة من

جهاز استثمار مياه

MicroSoft Word

إدىراج الصوس

يمكن في البرامج إدراج الصور بطرق مختلفة فيمكن إدراج صور موجودة في منظم قصاصات مايكروسوفت أو بإدراج Clip Art في جزء المهام ، كذلك يمكن البرامج من إدراج صور الملفات بأمر [در اج صور ة من ملف ، ويمكن إدخال الصور ۖ مباشر ة إلى المستند عن طريق Scanner الماسح

إدمراج قصاصتر 1- ضع مؤشر الكتابة في السطر الذي نريد إدراج الصورة به . 2- لختر أمر Clip Art من قائمة صورة المتفرعة من قائمة إدراج ، أو انقر زر إدراج Clip 3- انقر على الصورة المرادة ليتم إدراجها في المكان المحدد على صفحة المستند تظهر

الصورة على الصفحة وتحتل السطر التي تم إدراجها به ولا تكون عائمة على الصفحة

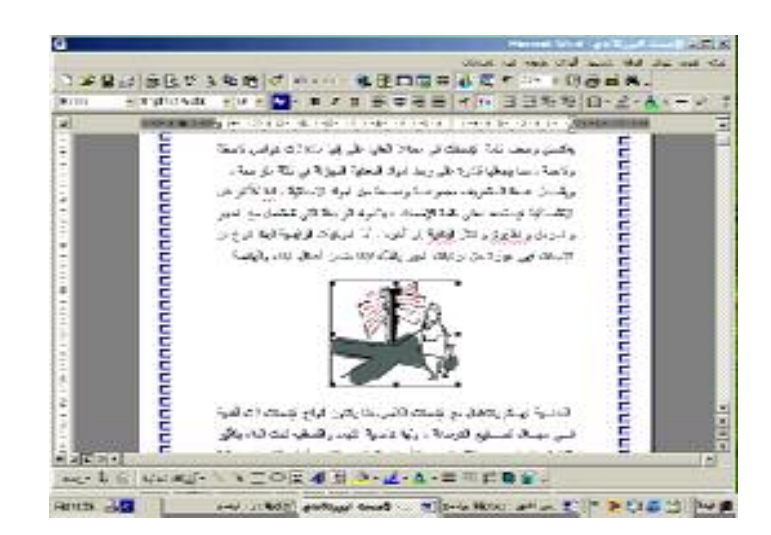

عند نقر الصورة وتحديدها يظهر حولها مقابض تحجيم ثمانية يمكن من خلالها تكبير الصورة وتصغيرها في الاتجاهات المختلفة باستخدام الفأرة كذلك بتم إظهار شريط أدوات صورة الذي بمكن من خلال أدواته نتسبق الصور ة والتحكم فبها .

حهاز استثمار مياه النهر

إعداد مر/نوبريدالشه

إعداد مر/نوبريدالشبلي

MicroSoft Word

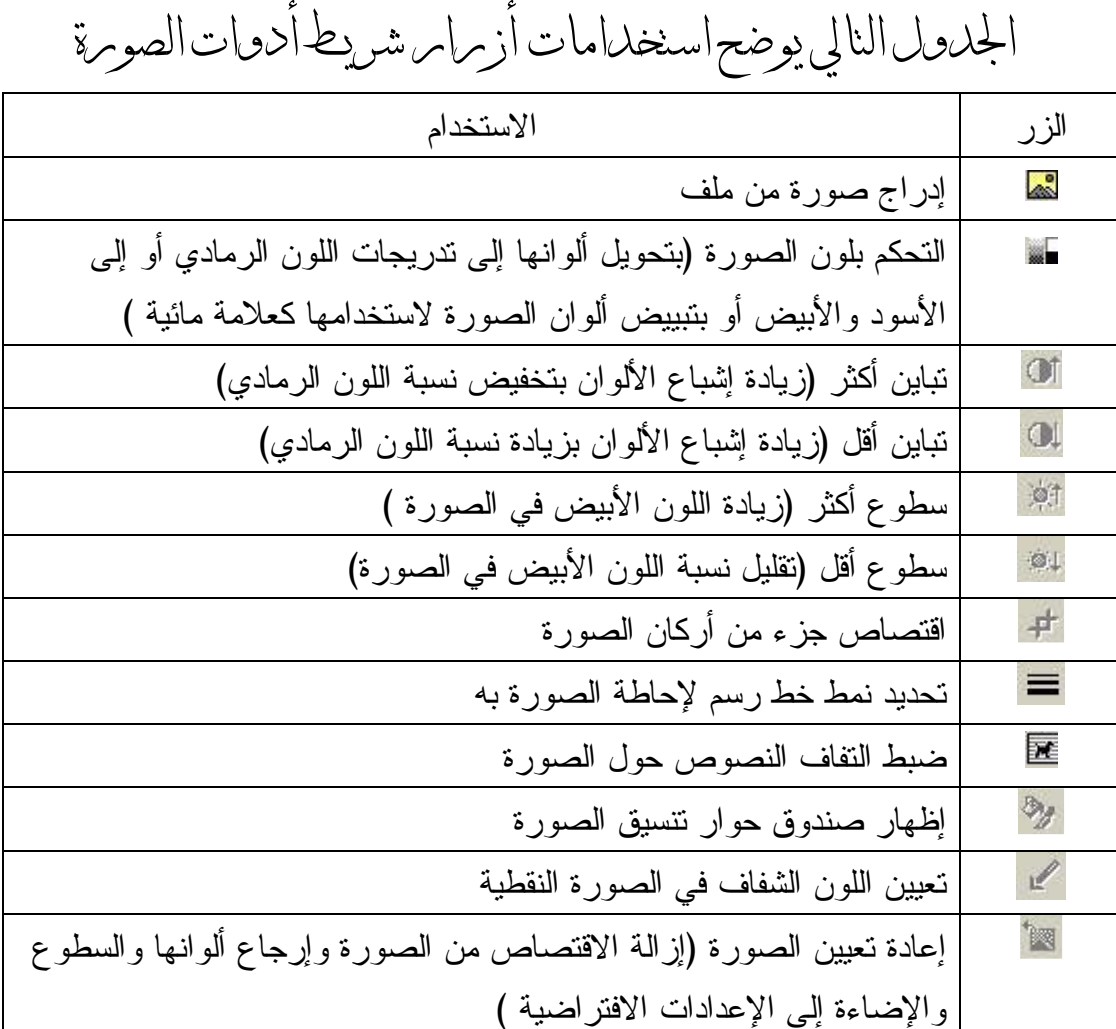

تسبق الصومة

<u>ununununu</u>

<u> Buna qua mando que e a comportante de la proporción de la proporción de la proporción de la proporción de la p</u>

يشتمل نتسيق الصورة على تحديد موضعها وحجمها واقتصاصها والتحكم في ألوانها وإضاءتها وتباينها وتعبئتها وإضافة حد خارجي لها ، يتم نتفيذ هذه العمليات باستخدام الأزرار الموجودة على شريط أدو ات صور ة كذلك يمكن تنفيذ هذه العمليات من داخل صندوق حو ار تنسيق صور ة النحكرفي ألوان الصوس

يقصد بالتحكم بالصور ة تغيير نظام ألو انها لتكون بندر يجات اللون الر مادي أو باللو نين الأسو د و الأبيض أو علامة مائية ، وتغيير تباين الصور ة وسطوعها وبتم تغيير نظام ألوان الصور ة جهاز استثمار مياه النهر

ala ka mana ka mana wa mana wa ma wa wa wa wa ma wa ma wa wa ma wa wa ma wa wa wa wa wa wa wa wa wa wa wa wa w

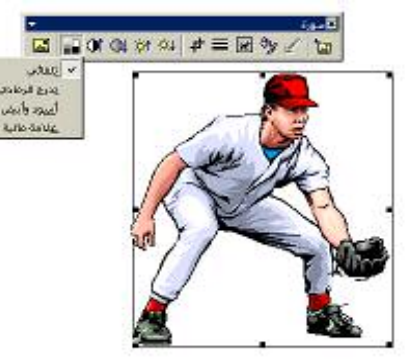

 $\label{eq:2.1} \begin{minipage}[t]{.0\textwidth}\label{fig:2} \begin{minipage}[t]{.0\textwidth}\label{fig:2} \begin{minipage}[t]{.0\textwidth}\label{fig:2} \begin{minipage}[t]{.0\textwidth}\label{fig:2} \begin{minipage}[t]{.0\textwidth}\label{fig:2} \begin{minipage}[t]{.0\textwidth}\label{fig:2} \end{minipage}[t]{0\textwidth}\begin{minipage}[t]{.0\textwidth}\label{fig:2} \begin{minipage}[t]{.0\textwidth}\label{fig:2} \end{minipage}[t]{0\textwidth}\begin{minipage}[t]{.0\textwidth}\label{$ 

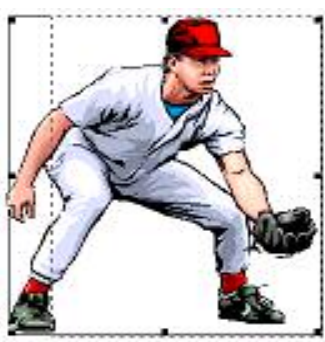

MicroSoft Word

إعداد مر/نوبريدالشبلي

صندوق حواس تنسيق صومرة

يمكن صندوق حوار صورة من نتسيق الصور وإجراء معظم العمليات المتعلقة بالتنسيق بدقة ويتم ذلك كالتالي :

- 1- قم بتحديد الصورة ثم انقر زر نتسيق صورة على شريط أدوات صورة أو اختر نفس الأمر من قائمة تتسيق ليظهر صندوق حوار .
- 2- انتقل لتبويب صورة الذي يمكن من اقتصاص الصورة عن طريق تحديد قيم الاقتصاص في كل اتجاه من العدادات الموجودة في خانة اقتصاص من Crop Form ، حدد نظام ألوان الصورة من قائمة اللون الموجودة في خانة التحكم بالصورة فقم بتحديد سطوع ألوان الصورة ونباينها عن طريق مترلق السطوع ومترلق النباين أو من العداد المقابل لكل مترلق

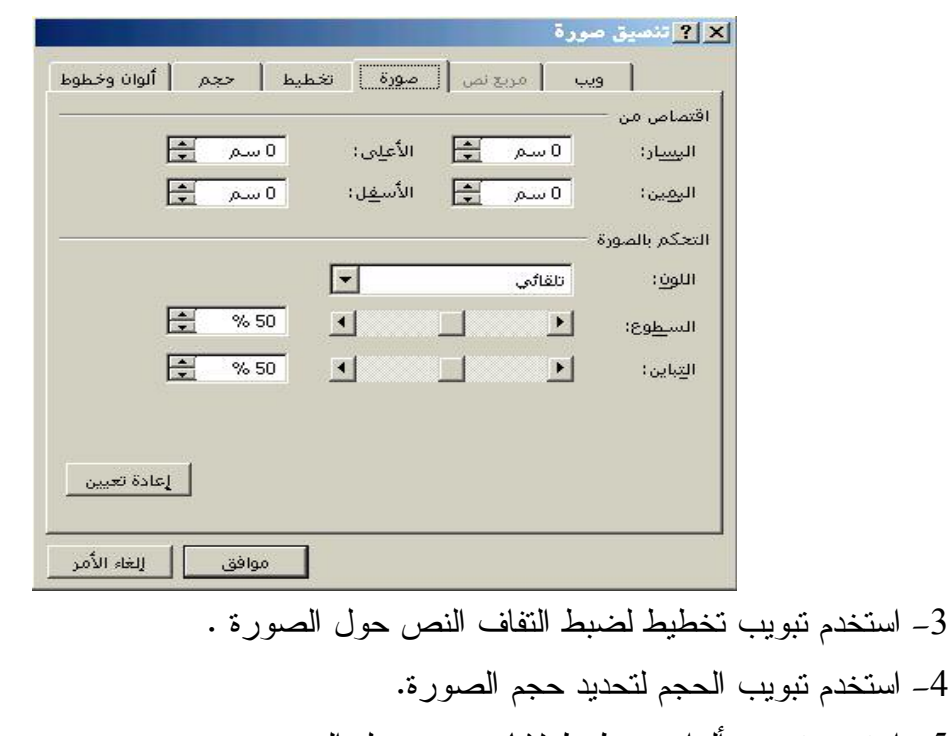

- 5– استخدم نبوبب ألوان وخطوط لإناء حدود حول الصور ة .
- 6– استخدم نبويب ويب لإضافة نص بديل للصورة ليظهر في برنامج الاستعراض في حالة منع ظهور الصور (عند تصميم صفحات وبب).
- 7- انقر زر إعادة تعيين الذي يظهر أسفل يسار صندوق الحوار لاستعادة الأوضاع الافتراضية للصورة وإلغاء النغييرات النبي نمت عليها .
	- . انقر موافق Ok للخروج لتطبيق هذه الإعدادات . جهاز استثمار مياه النهر

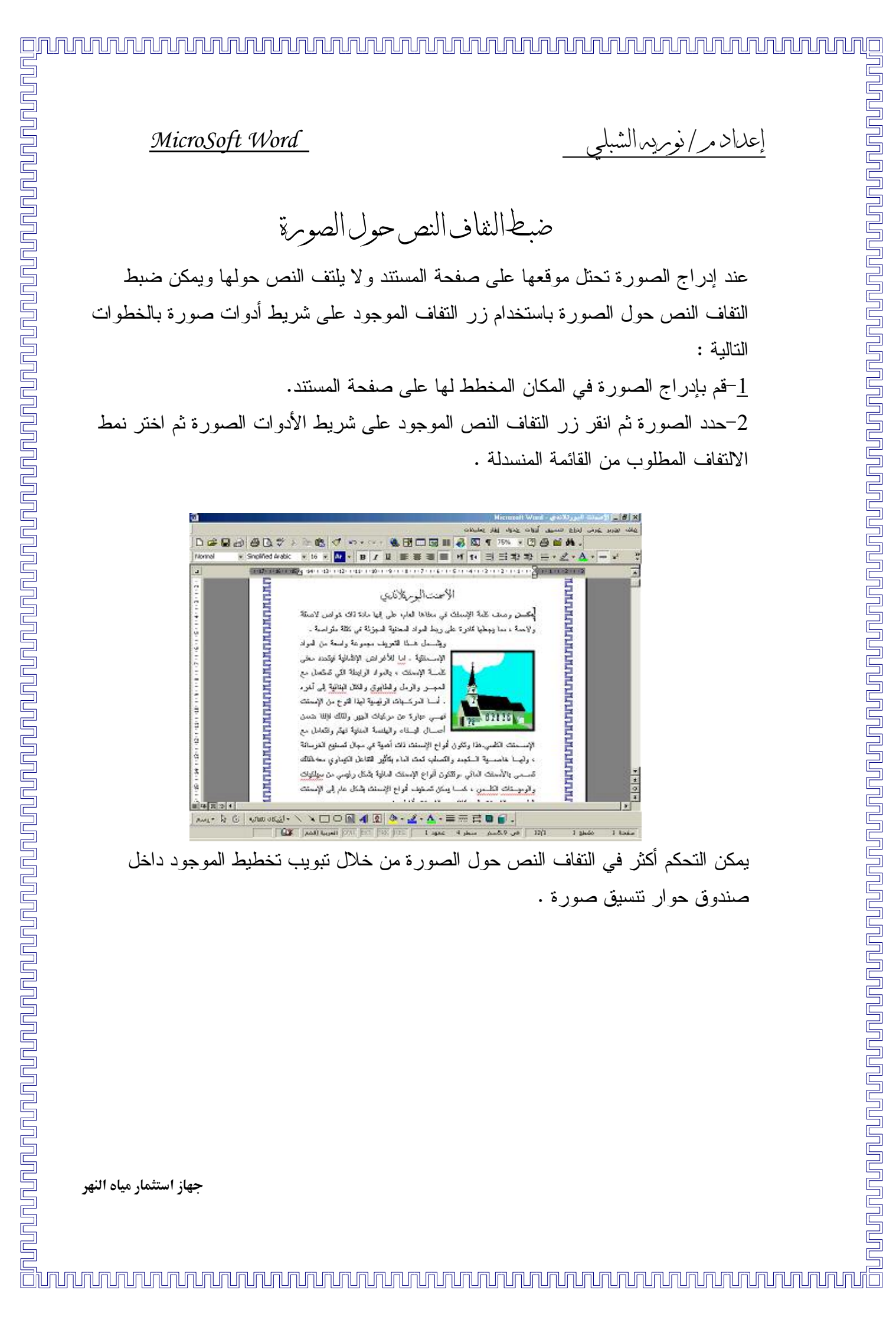

24 من المحاول العدود التي تكون المسلمة المحاول العدود التي تتوقف المحاول المحاول العدود التي تتوقف المحاول العدود التي تتوقف المحاول العدود التي تتوقف المحاول العدود التي تتوقف المحاول العدود التي تتوقف المحاول العدود ال 

- 
- 

|   | $\frac{4}{2}$ $\frac{4}{2}$ | Heatres:        | $24.9 - 0.0$                | اقصاص من<br><b>School</b> F |
|---|-----------------------------|-----------------|-----------------------------|-----------------------------|
|   | $\frac{2}{\pi}$ and         | <b>Hallmark</b> | $\frac{1}{2}$ $\frac{1}{2}$ | 16and-                      |
|   |                             |                 |                             | التحكم بالمهرة              |
|   |                             |                 | <b>KAN MOVER</b>            | $-20011$                    |
| ÷ | -75-95                      | $\mathbb{R}$    | <b>BELLEVILLE</b>           | <b>I Endamned F</b>         |
| 圖 | $-96.15$                    | 图示              | 回                           | <b>Tozkd?</b>               |

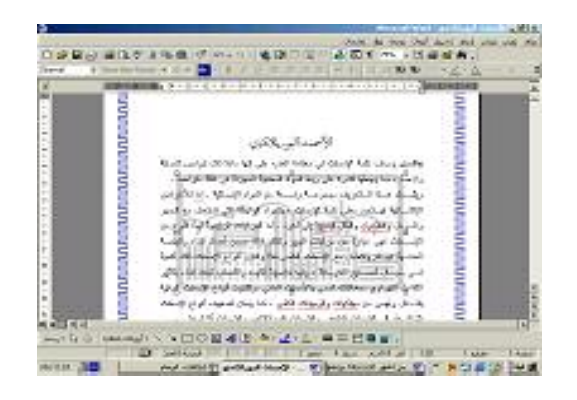